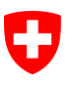

Schweizerische Eidgenossenschaft Confédération suisse Confederazione Svizzera Confederaziun svizra

Federal Department of Justice and Police FDJP

**State Secretariat for Migration SEM** Planning and Resources Information Technology Service Support

# **Notification procedure**

# **User's Handbook**

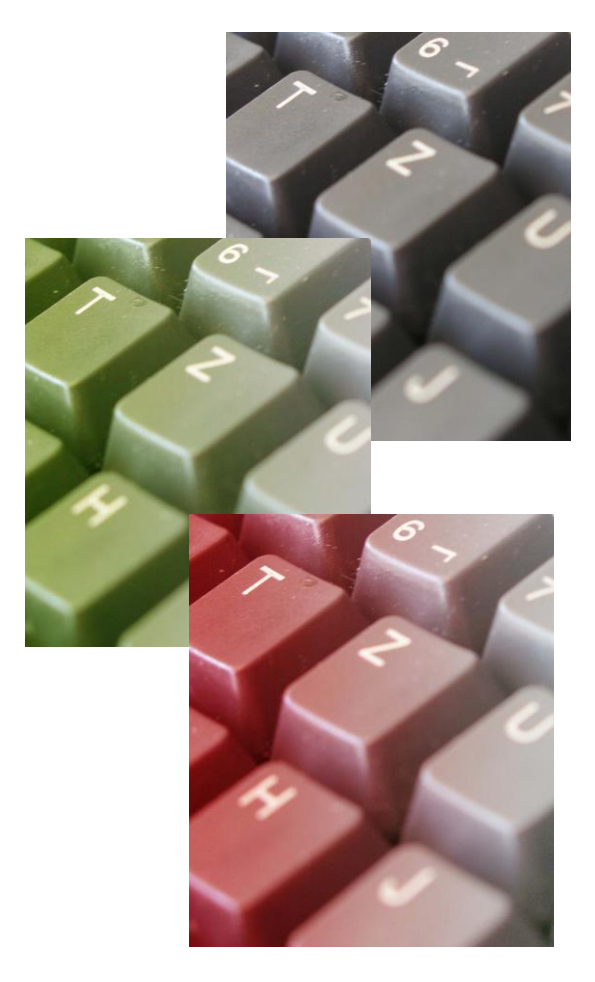

**Contact** Service Support : +41 (0)58 465 95 85 @: online-support@sem.admin.ch

© State Secretariat for Migration SEM 2015

# **Table of contents**

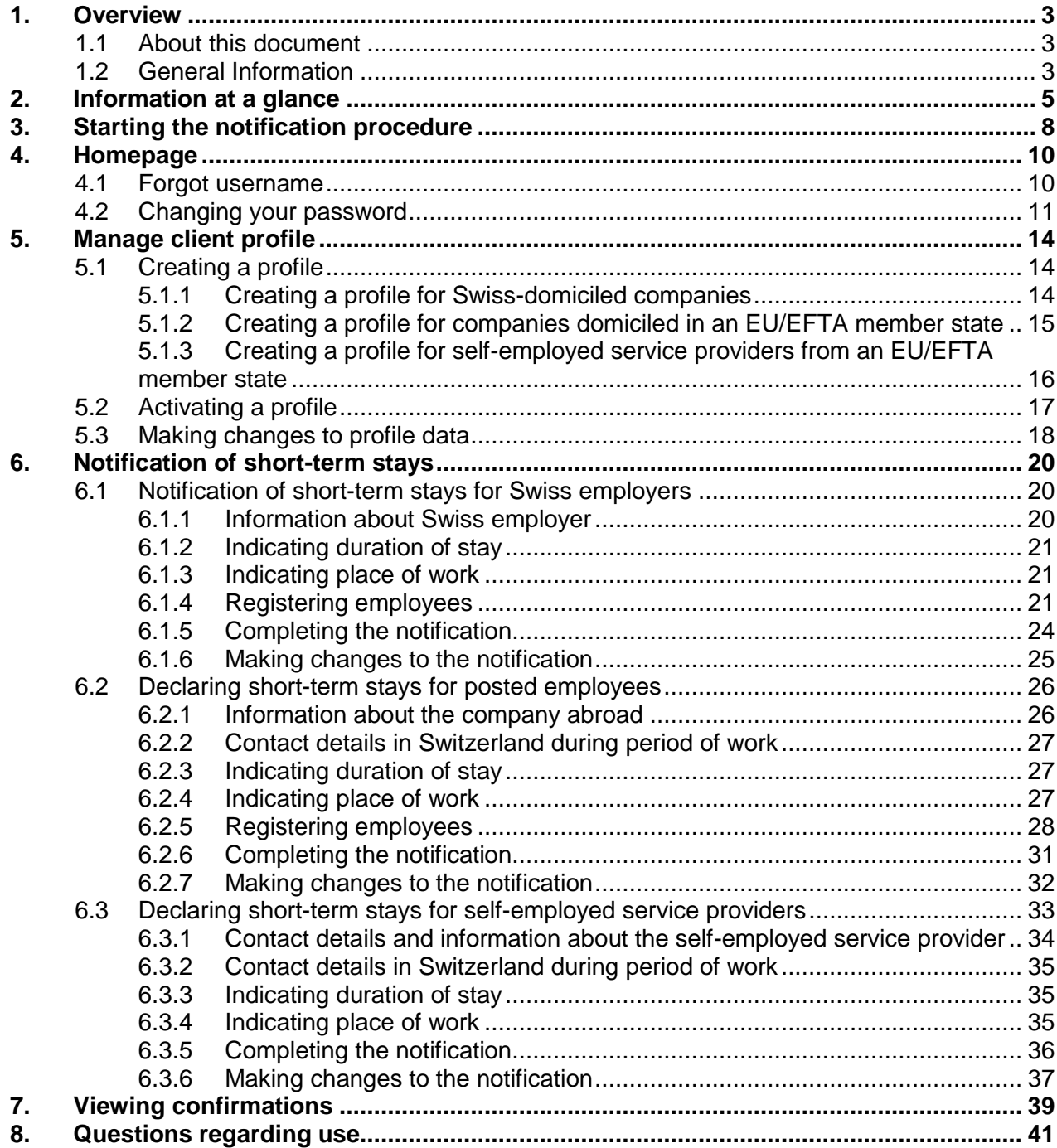

# <span id="page-2-0"></span>**1. Overview**

### **1.1 About this document**

<span id="page-2-1"></span>This User's Handbook explains the various steps in the *notification procedure*.

In this User's Handbook, fictitious data are used and shown. Where real data are visible, they have been greyed out to ensure data protection.

<span id="page-2-2"></span>Gender-neutral formulation: in the interests of greater legibility, no gender-specific differentiation is made (e.g. he/she, his/her etc.). All role titles used are intended to refer to both genders.

# **1.2 General Information**

Within the framework of the online registration procedure, the following persons can work for a maximum of three months or ninety days during the calendar year. No foreign nationals permit is required; it suffices if you register online.

- EU-27/EFTA nationals taking up employment in Switzerland
- Employees posted by a company domiciled in one of the EU-27/EFTA member states, regardless of the employee's nationality
- Independent service providers from a EU-27/EFTA member state domiciled in a EU-27/EFTA member state

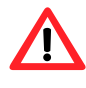

Croatian nationals and third-state nationals are required to have been legally working in an EU-27/EFTA member state for at least 12 months prior to being posted to Switzerland.

The following pages explain each of the technical steps to be followed when filling out the online notification. Specific circumstances are not mentioned in this Handbook. For more detailed information, please contact the corresponding cantonal authority at the place of work. Answers to frequently asked questions (FAQ) can be found on the website of the State Secretariat for Migration [www.sem.admin.ch](http://www.sem.admin.ch/) Favourites > Free Movement of Persons Switzerland – EU/EFTA > FAQ.

#### **Your contacts for the notification procedure - at a glance**

State Secretariat for Migration SEM: [www.sem.admin.ch](http://www.sem.admin.ch/)

Notification procedure - direct access: [https://www.sem.ad](https://www.sem.admin.ch/sem/en/home/themen/fza_schweiz-eu-efta/meldeverfahren.html)[min.ch/sem/en/home/themen/fza\\_schweiz-eu-efta/meldeverfahren.html](https://www.sem.admin.ch/sem/en/home/themen/fza_schweiz-eu-efta/meldeverfahren.html)

Adresses of cantonal authorities: [www.sem.admin.ch/sem/de/home/ueberuns/kontakt/kanton](http://www.sem.admin.ch/sem/de/home/ueberuns/kontakt/kantonale_behoerden/Adressen_Meldeverfahren.html)[ale\\_behoerden/Adressen\\_Meldeverfahren.html](http://www.sem.admin.ch/sem/de/home/ueberuns/kontakt/kantonale_behoerden/Adressen_Meldeverfahren.html)

Information platform entsendung.ch – information on salaries/work, rights/obligations, penalties: [www.entsendung.admin.ch](http://www.entsendung.admin.ch/)

State Secretariat for Education, Research and Innovation SERI: [http://www.sbfi.admin.ch/di](http://www.sbfi.admin.ch/diploma/02023/index.html?lang=en)[ploma/02023/index.html?lang=en](http://www.sbfi.admin.ch/diploma/02023/index.html?lang=en)

Federal Tax Administration FTA – VAT-related matters: [www.estv.ad](http://www.estv.admin.ch/estv/de/home/mehrwertsteuer/themen/steuerpflicht/allgemeine-informationen.html)[min.ch/estv/de/home/mehrwertsteuer/themen/steuerpflicht/allgemeine-informationen.html](http://www.estv.admin.ch/estv/de/home/mehrwertsteuer/themen/steuerpflicht/allgemeine-informationen.html)

There is no difference between the online notification procedure and the standard notification procedure. If exceptional circumstances prevent you from registering over the Internet, you may fill out a hardcopy version and submit it by post or fax.

# **2. Information at a glance**

#### <span id="page-4-0"></span>**What information/documents are needed for the notification?**

Depending on the category (employment/provision of service<sup>1</sup>), you will be asked to provide different information on the online notification form. Make sure to have information/documents ready:

#### **Short-term employment with a Swiss employer<sup>2</sup> (Chapter [6.1\)](#page-19-1)**

- From worker: ID card/passport so that you can enter personal details, information about the professional skills and activities to be carried out in Switzerland.
- From Swiss employer: Name of person whom the authorities may contact for information.

#### **Posted workers (Chapter [6.2\)](#page-25-0)**

- From worker: ID card/passport so that you can enter personal details, information about the place and duration of work, social insurance number in the country of residence, wage to be paid during the period of work in Switzerland, information about the professional skills and activities to be carried out in Switzerland, and (in the case of Croatian/third-state nationals) the residence permit issued to the worker in the country from which he/she is being sent.
- Contact address in Switzerland: Address of company, contact person incl. tel. and/or e-mail address.
- From company sending the worker: name of contact person at company.

#### **Self-employed service provider (Chapter [6.3\)](#page-32-0)**

- ID card/passport so that you can enter personal details of the self-employed service provider, information about the company and information about the activities to be carried out in Switzerland.
- Contact address in Switzerland: Address of company, contact person incl. tel. and/or e-mail.

#### **What do you need to bear in mind?**

Employers that violate the provisions of the Posted Workers Act (PWA, SR 823.20), particularly the provisions concerning the notification requirement and Swiss salary and working conditions, may be liable to fines. The following matters are particularly important to bear in mind:

-

<sup>&</sup>lt;sup>1</sup> Workers fall into one of two categories: self-employed service providers and posted workers

<sup>&</sup>lt;sup>2</sup> Swiss employers are responsible for the notification, which must take place no later than one day prior to commencement of work.

#### **Emergency arrangements - exceptions to 8-day prior notice period**

If you wish to post a worker to Switzerland or provide services in Switzerland, you must notify the authorities 8 days beforehand. In emergency cases, work may begin within the 8-day period but no earlier than on the day of notification. Emergency cases<sup>3</sup> must be announced and explained when registering (Field "Comments" in the online notification {see Chapter [6.2.6](#page-30-0) no. 3 and [6.3.5](#page-35-0) no. 3})

The reasons justifying the emergency case will be recognised by the cantonal authorities if the following **prerequisites** are cumulatively met:

- The work to be done addresses unexpected occurrence of damage and is intended to prevent further damage;
- The work to be done is carried out immediately, generally no later than three calendar days (incl. Sunday and public holidays) after the damage took place.

The need to carry out work within the 8-day period may be recognised on an **exceptional** basis in the following cases:

- if absolutely essential machinery, equipment, transport facilities and vehicles require repairs following serious disruptions or damage;
- if the aim is to restore business operations that have been disrupted as a direct result of force majeure or to prevent such business operations from being disrupted by such circumstances;
- if the aim is to prevent or restore disruptions of power, heat or water supply or private or public transport;
- if indispensable and urgently necessary measures must be taken to preserve the lives and health of people and animals and prevent environmental damage;
- if work needs to be rescheduled earlier because the branch of activity is dependent upon weather conditions (e.g. abrupt change of weather conditions, such as sudden drop in temperature following extensive period of heat). The work to be performed can only be carried out under specific weather conditions and postponement of work would be technically impossible or economically unviable despite adequate protective measures (e.g. the sealing of all types of joints during very cold temperatures).

#### **Subsequent changes to notification** (see Chapter [6.2.7](#page-31-0) and [6.3.6\)](#page-36-0)

All changes must **immediately** be reported to the competent cantonal authority (or at the very latest prior to commencement of work, or if the duration of work needs to be shortened or extended, prior to the change being made to the reported duration of work).

If the notification was made online, then the competent authority must be notified of the change by **e-mail** and with reference to the previous notification (under no circumstances should a new online notification be made). The following changes to the notification must be reported:

- Postponement of the period of work to a later date
- Shortening or lengthening of the duration of work
- Interruption of work.

-

<sup>&</sup>lt;sup>3</sup> Additional information concerning recognition of emergency situations can be found in the Directives and Explanations of the Freedom of Movement Introduction Ordinance (FMIO, SR 142.203[\) FMIO Directives \(in German\),](https://www.sem.admin.ch/content/dam/data/sem/rechtsgrundlagen/weisungen/fza/weisungen-fza-d.pdf) no. 3.3.5

A **new online notification** must be made in the following cases

- Registration of a replacement worker (e.g. in the case of illness)
- Registration of additional workers
- Resumption of work following interruption; follow-up work (maintenance or satisfying warranty requirements) for the same project.

The new notification must be made no later than the first day of work and must include reference to a previously submitted notification. In the above-mentioned cases, a new notification will not give rise to a new 8-day prior notification period; the date when the first notification was submitted will remain valid for calculation purposes.

#### **Submitting a notification for co-owners of a company** (see Chapter 6.2.5 and 6.3)

When submitting a notification for several **owners of a company** (for example a limited liability company), one person may be mentioned in the notification as the employer (self-employed service provider). The other owners must be mentioned as "posted workers" of the company. However, in the "Notification comments" field, you may indicate that the individuals mentioned as posted workers are also owners (i.e. self-employed persons) of the company.

#### **Good to know:**

**See confirmations**. Our web application now provides you with a confirmation message once your notification form has been reviewed by the cantonal authority. Of course, you will still also receive an e-mail message as soon as your notification has been processed and confirmed. Under the new menu *See confirmations*, you have the possibility of viewing, downloading or printing confirmation messages.

# **3. Starting the notification procedure**

<span id="page-7-0"></span>In order to start the notification procedure, go to the website [www.sem.admin.ch.](http://www.sem.admin.ch/)

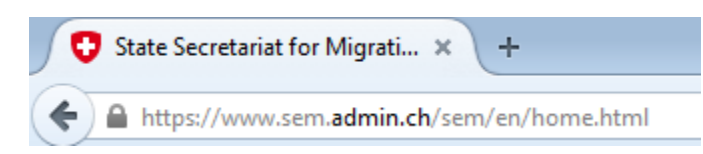

Then scroll down to **Favourites** and click on *Registration procedure for short-term work in Switzerland*

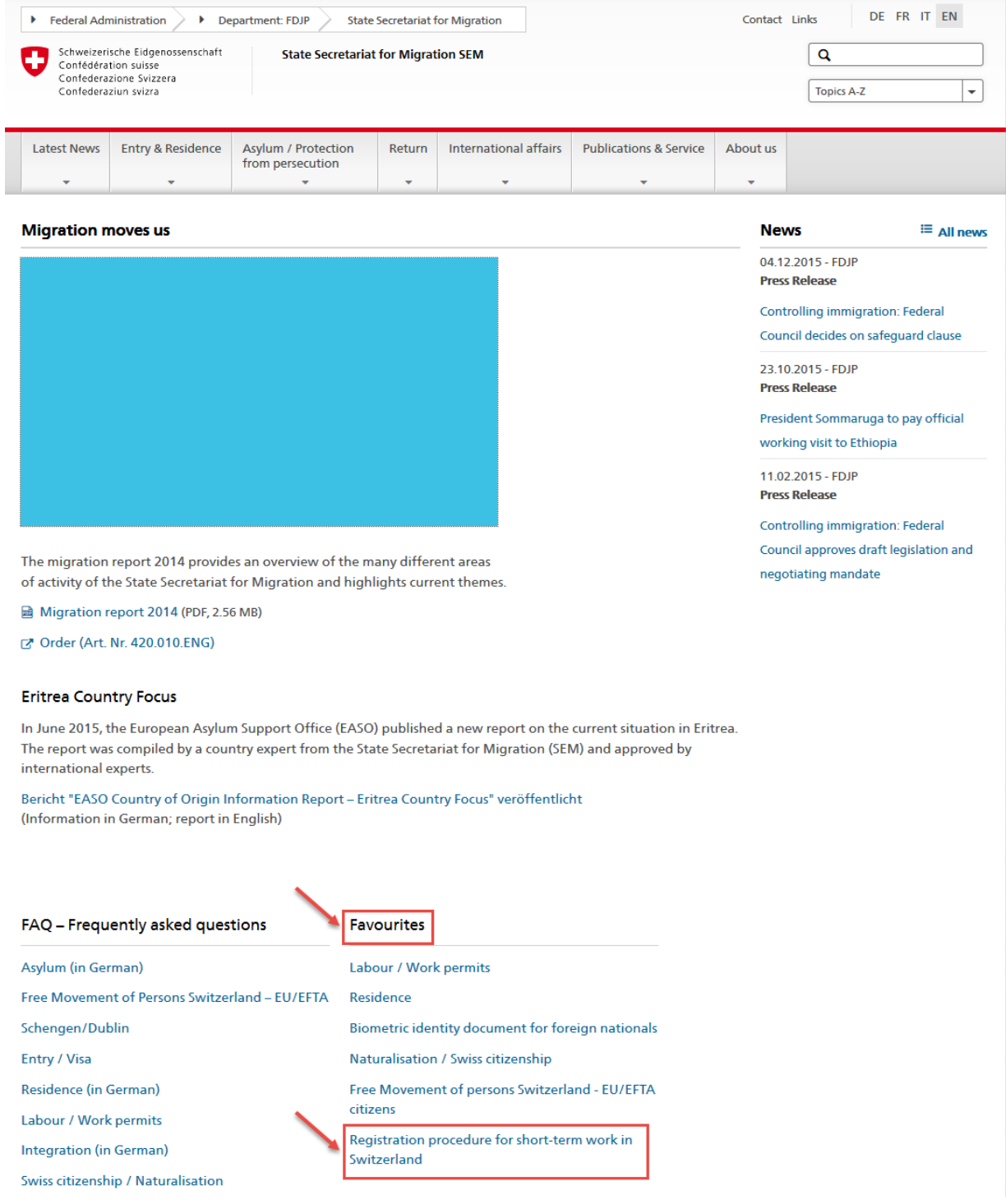

The following page will be displayed. This page contains all of the key information and instructions concerning the notification procedure.

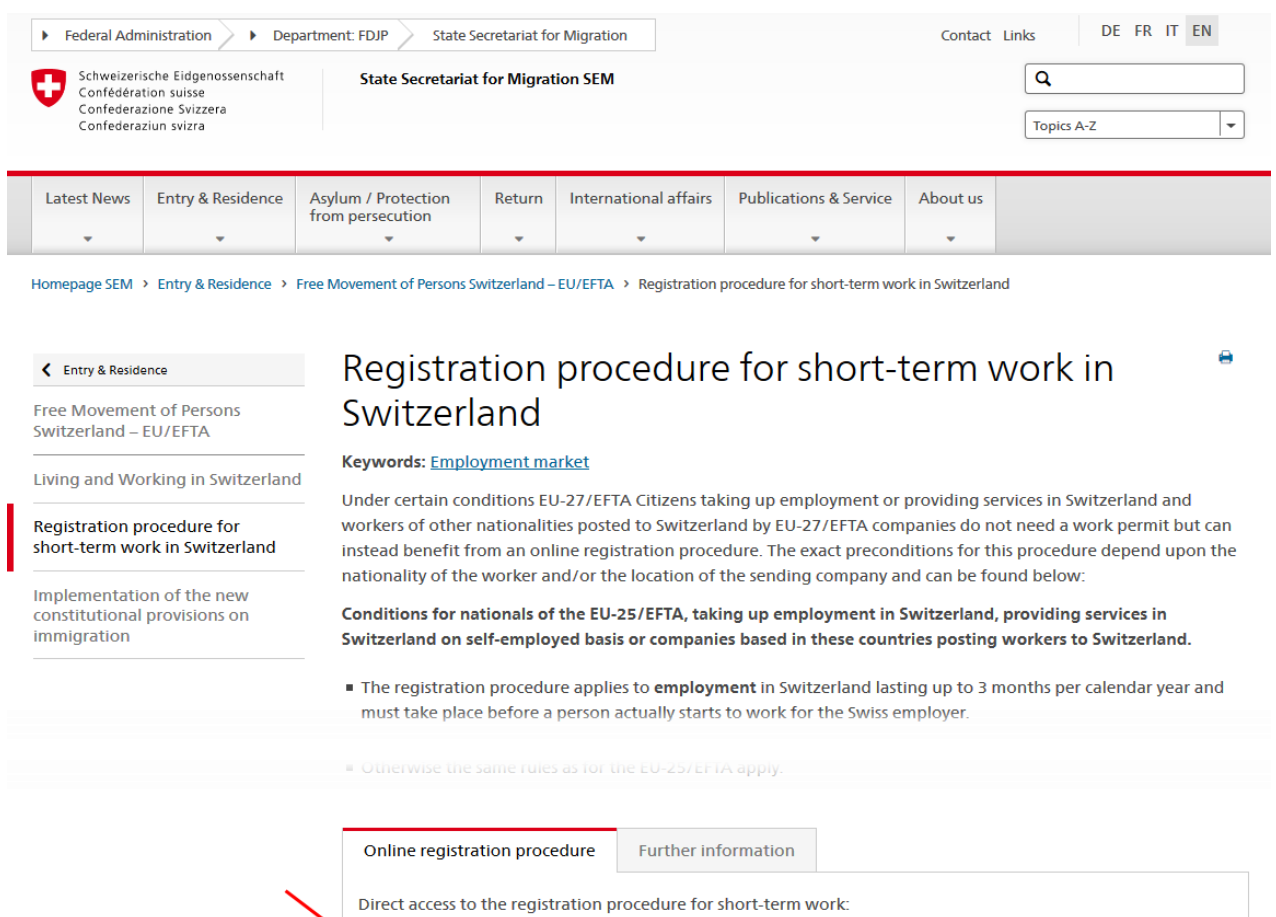

Now click on *Online registration procedure,* to launch the application.

■ Online registration procedure

# **4. Homepage**

<span id="page-9-0"></span>If you have already created a profile, log in with your username and password. Information on the notification procedure for short-term stays can be found in Chapter 6 Notification of short-term stays*.*

If you have not yet created a profile, go to Chapter 5.1 Creating a profile

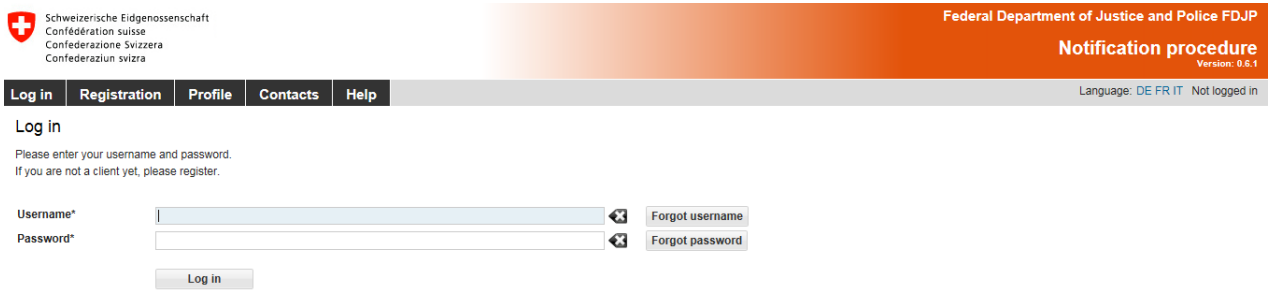

You may change the language of the interface by clicking on one of the language abbreviations in the upper-right corner. It is also possible to change the language of your profile (see Chapter 5.3).

The News-section  $\Omega$  lists messages about the Application (informations, interruptions, etc.)

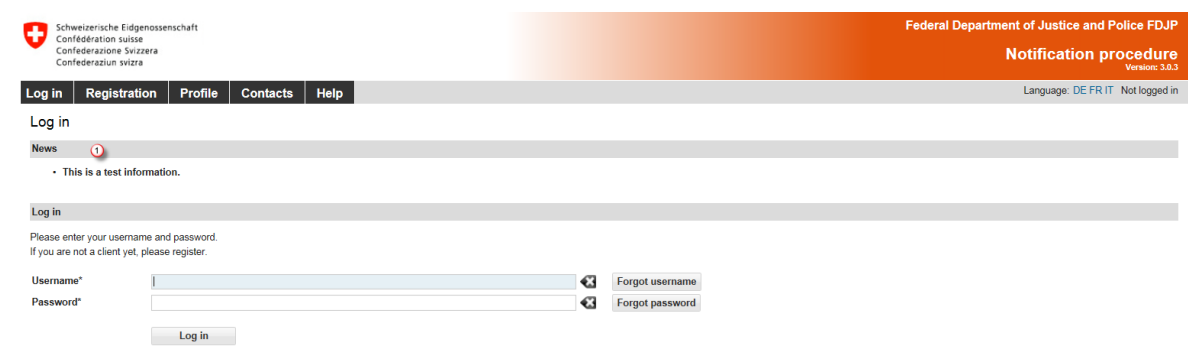

#### **4.1 Forgot username**

<span id="page-9-1"></span>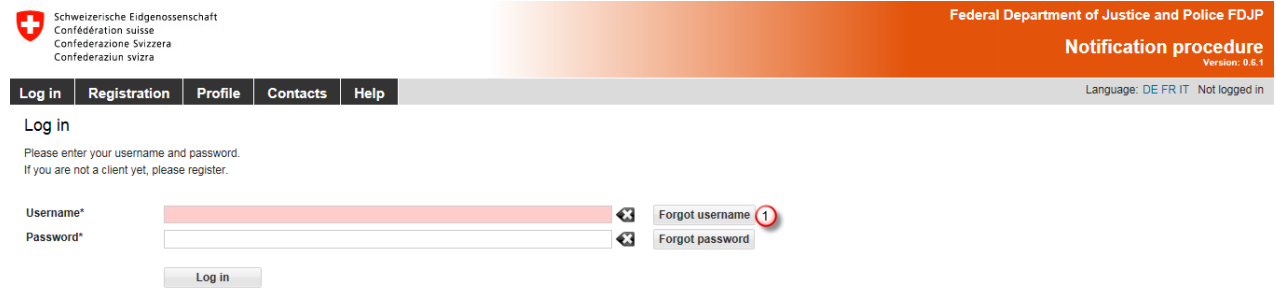

If you have forgotten your username, you can have it sent to you by e-mail. Click on *Forgot username*

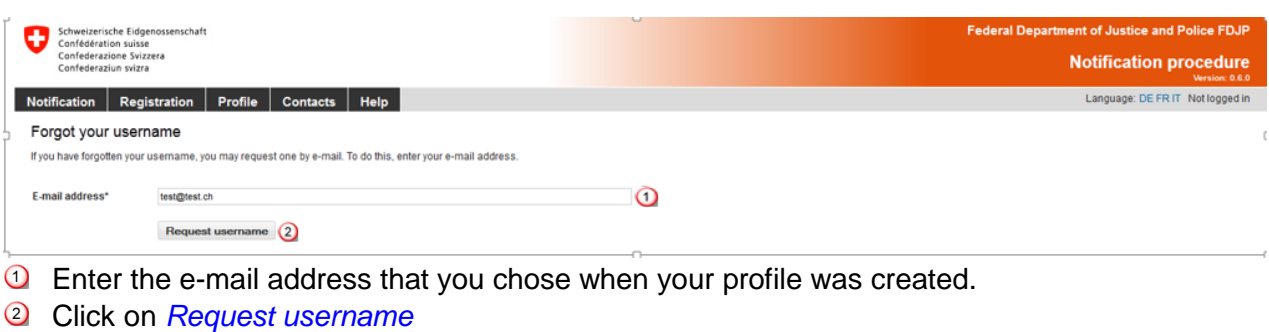

You should shortly receive an e-mail with your username.

An e-mail message with your registered username will be sent to you.

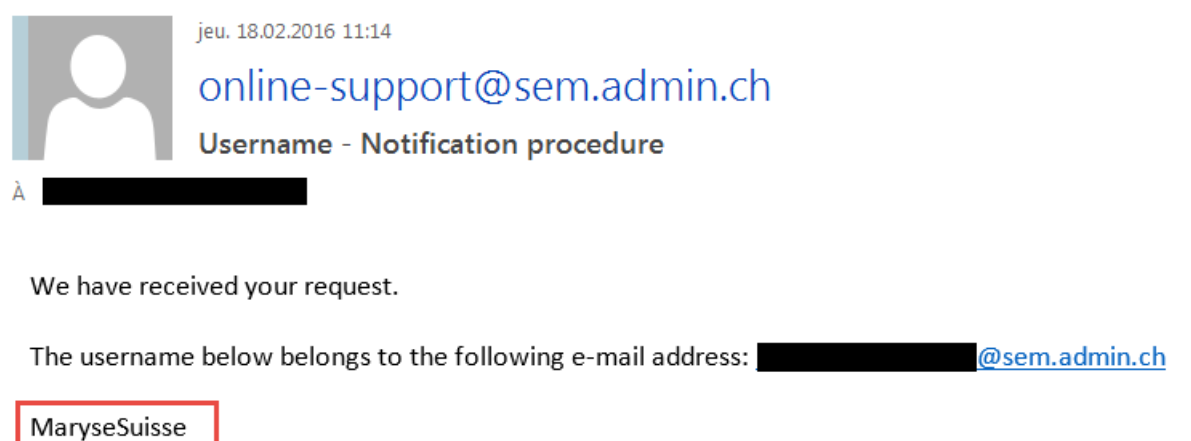

Kind regards

<span id="page-10-0"></span>**State Secretariat for Migration SEM** 

# **4.2 Changing your password**

If you have forgotten your password, you can choose a new one.

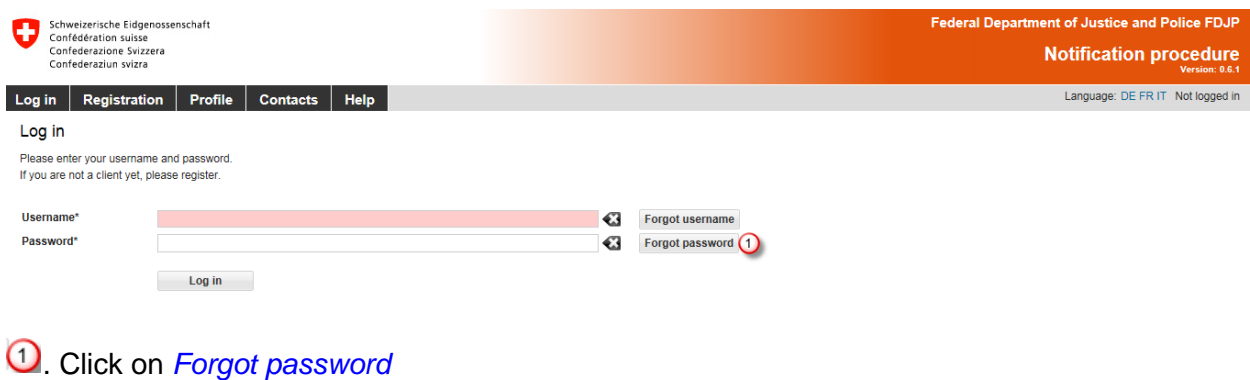

 $\pmb{\times}$ 

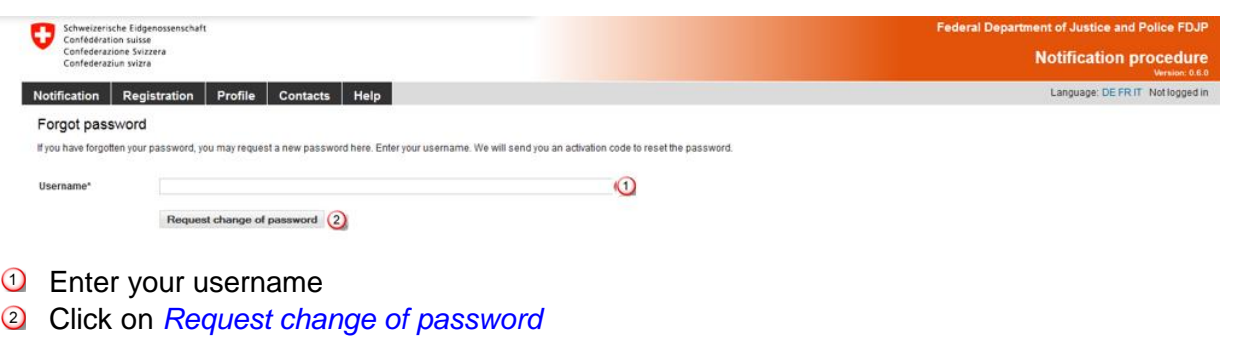

You should shortly receive an e-mail with an activation code to reset your password.

An e-mail message containing the activation code will be sent to the e-mail address chosen when your profile was created.

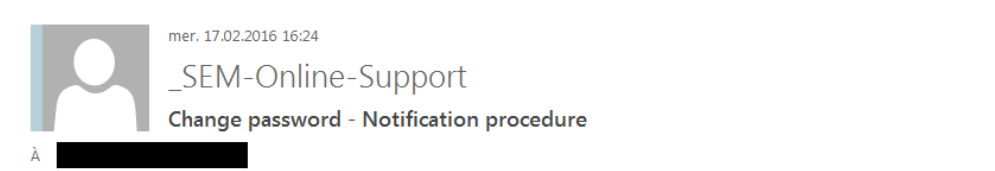

Click on the link below to activate your new password. Enter your username and the new password on the following page.

https://mewebintg.admin.ch/meldeverfahren/?request\_language=en#PasswordResetPlace:lues1ca5mjatts6f47c1n30qfr (1)

If the link does not work, go to startpage (https://meweb.admin.ch/meldeverfahren/) click on "Profile" and "Reset password". Enter your username, the activation code below and the new password.

Activation code = lues1ca5mjatts6f47c1n30qfr

Kind regards

State Secretariat for Migration SEM

Click on the link in the e-mail message to go to the *Reset password* page:

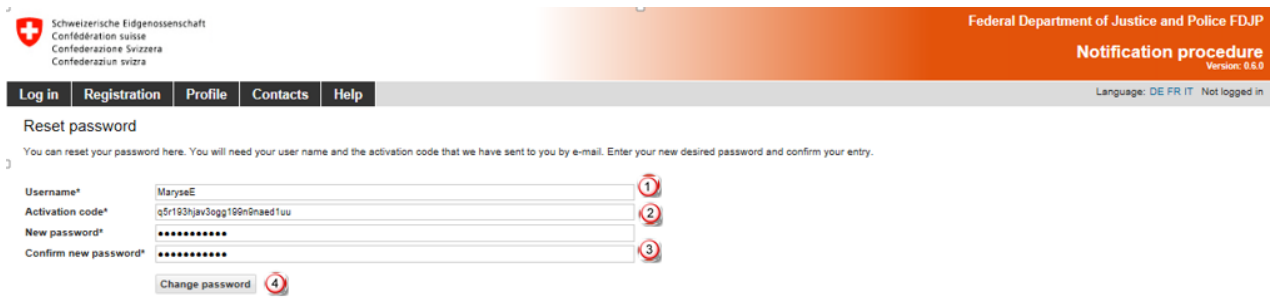

The following information must be provided:

- Your username
- <sup>2</sup> The activation code will be automatically retrieved from the e-mail message.
- Choose your new password. The password must be at least **8 characters long** and include at least one **digit**, one **lower-case letter** and one **upper-case letter.** Spaces, special characters and accents are not permitted.
- Then click on *Change password*

 $\pmb{\times}$ 

You will receive a message confirming that your password has been changed. Password changed successfully.

If you are not automatically redirected to the *Reset password* page, click on the link provided in the e-mail message and then click on the menu item *Profile – Change password*. Enter the required details and copy the complete activation code from the e-mail message.

 $\vert x \vert$ 

# <span id="page-13-0"></span>**5. Manage client profile**

#### **5.1 Creating a profile**

<span id="page-13-1"></span>On the start page, click on the menu item *Registration* and select the type of profile that you wish to create.

#### <span id="page-13-2"></span>**5.1.1 Creating a profile for Swiss-domiciled companies**

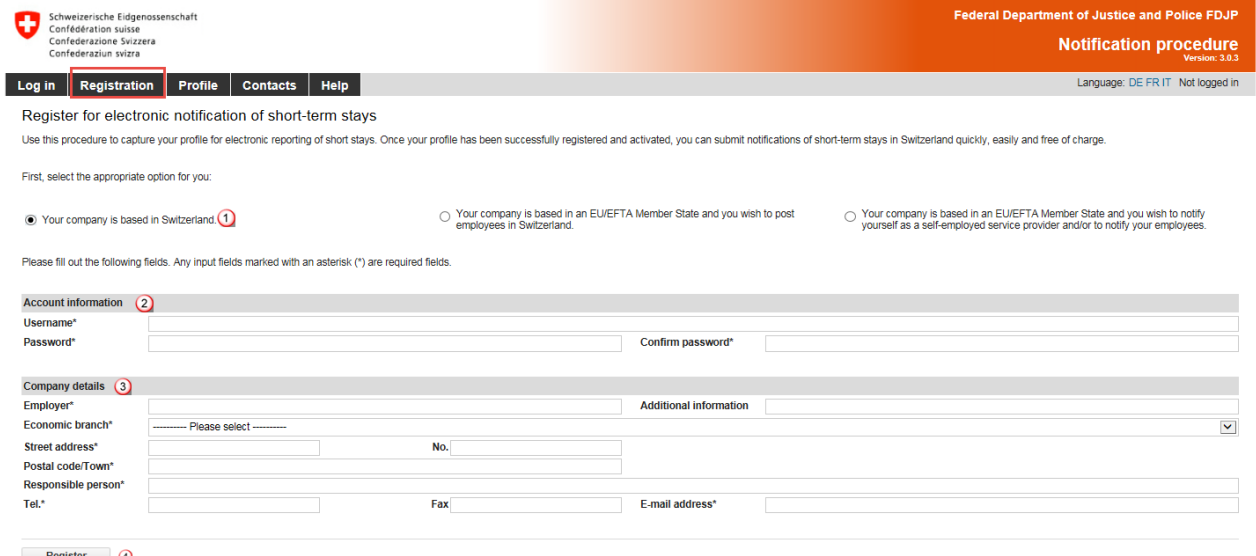

All fields marked with an **(\*)** are required fields

- **Q** Choose the option for a company in Switzerland
- 2 Account details
	- The **username** must be at least **3 characters long**, must be comprised only of **lowerand upper-case letters** as well as **digits and the special characters "@ - . \_"** . Spaces, special characters and accents are not permitted.
	- The password must be at least **8 characters long** and must include at least one **digit**, one **lower-case letter and** one **upper-case letter.** Spaces, special characters and accents are not permitted.
- **3** Information about the company
	- Indicate the correct name of the company.
	- Select the economic branch.
	- Enter the exact street address of the company.
	- Enter the postal code and town: as soon as you have typed the first three characters (digits or letters), the system will automatically display suggested postal codes and towns.
	- Enter the name of the person in charge.
	- Enter telephone number (and possibly fax number), without spaces or special characters.
	- Enter a valid e-mail address
- To proceed, click on *Register*.

Your profile has been created successfully.

For information on how to activate your profile, go to Chapter 5.2.

 $\overline{\mathbf{x}}$ 

#### <span id="page-14-0"></span>**5.1.2 Creating a profile for companies domiciled in an EU/EFTA member state**

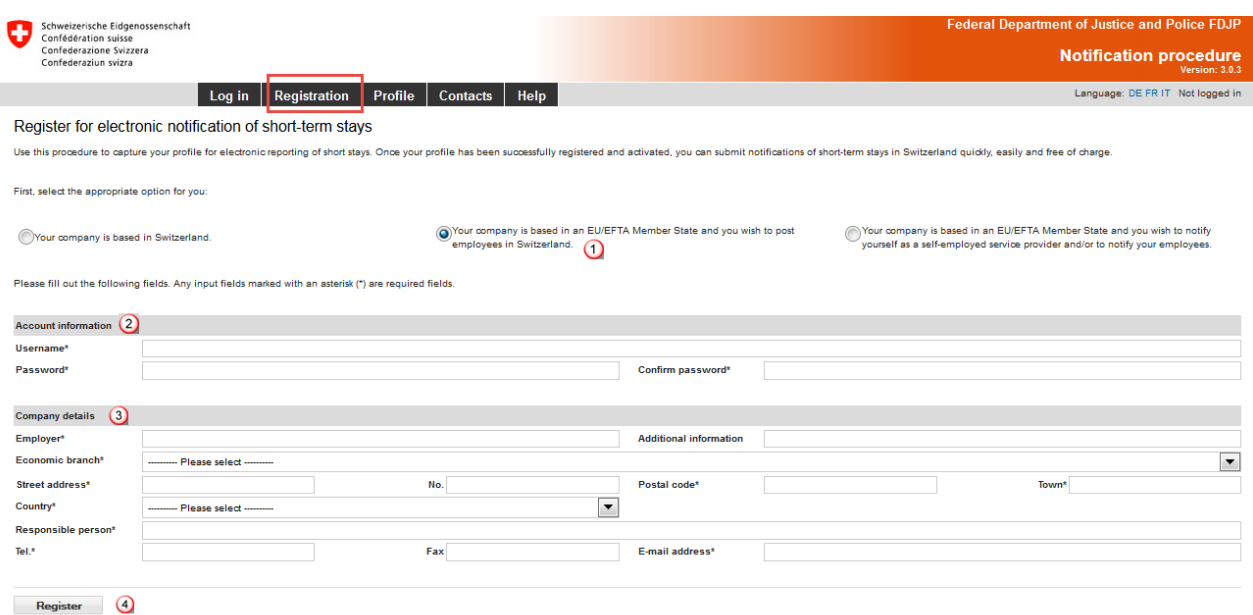

All fields marked with an **(\*)** are required fields.

- Choose the option for a company domiciled in an EU/EFTA member state.
- 2 Account details
	- The **username** must be at least **3 characters long**, must be comprised only of **lowerand upper-case letters** as well as **digits and the special characters "@ - . \_"** . Spaces, special characters and accents are not permitted.
	- The password must be at least **8 characters long** and must include at least one **digit**, one **lower-case letter** and one **upper-case letter.** Spaces, special characters and accents are not permitted.
- **3** Information about the company
	- Indicate the correct name of the company.
	- Select the economic branch.
	- Enter the exact street address of the company.
	- Enter the postal code and town: as soon as you have typed the first three characters (digits or letters), the system will automatically display suggested postal codes and towns.
	- Enter the name of the person in charge.
	- Enter telephone number (and possibly fax number), without spaces or special characters
	- Enter a valid e-mail address.
- To proceed, click on *Register*.

Your profile has been created successfully.

For information on how to activate your profile, go to Chapter 5.2.

 $\mathbf{x}$ 

#### <span id="page-15-0"></span>**5.1.3 Creating a profile for self-employed service providers from an EU/EFTA member state**

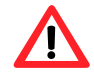

If asked to do so, self-employed service providers must **provide the competent authorities with proof of their self-employed status.** Additional information about this can be found on the website [www.entsendung.admin.ch](http://www.entsendung.admin.ch/cms/content/willkommen_de/)

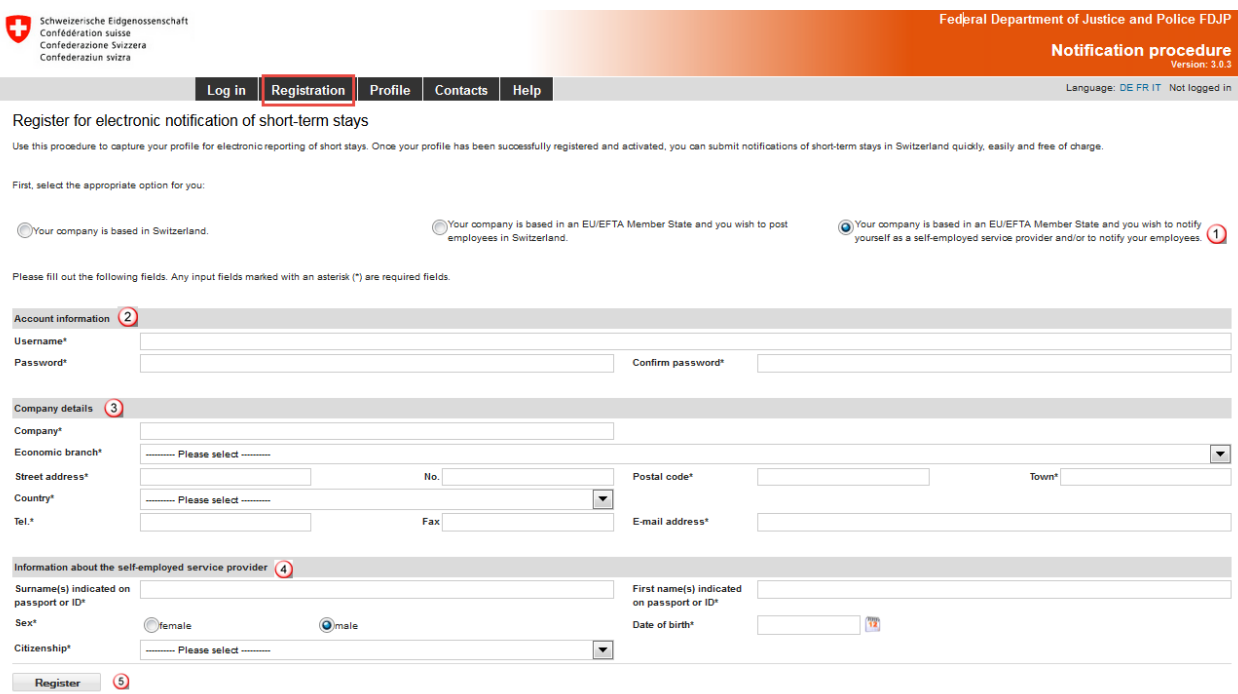

All fields marked with an **(\*)** are required fields.

- **Choose the option for a self-employed service provider**
- 2 Account details
	- The username must be at least **3 characters long**, must be comprised only of **lowerand upper-case letters** as well as **digits and the special characters "@ - . \_"** . Spaces, special characters and accents are not permitted.
	- The password must be at least **8 characters long** and must include at least one **digit**, one **lower-case letter** and one **upper-case letter.** Spaces, special characters and accents are not permitted
- **3** Information about the company
	- Indicate the correct name of the company.
	- Select the economic branch.
	- Enter exact street address of company.
	- Enter postal code and town.
	- Select country.
	- Enter telephone number (and possibly fax number), without spaces or special characters.
	- Enter a valid e-mail address.
- Contact details and information about self-employed service provider.
	- Enter surname of self-employed service provider.
	- Enter first name of self-employed service provider.
	- Select gender.
	- Enter date of birth (DD MM YYYY).
	- Select citizenship.
- To proceed, click on *Register*.

Your profile has been created successfully.

<span id="page-16-0"></span>For information on how to activate your profile, go to Chapter 5.2.

# **5.2 Activating a profile**

Click on *Register* to automatically receive an activation code at the e-mail address chosen when your profile was created.

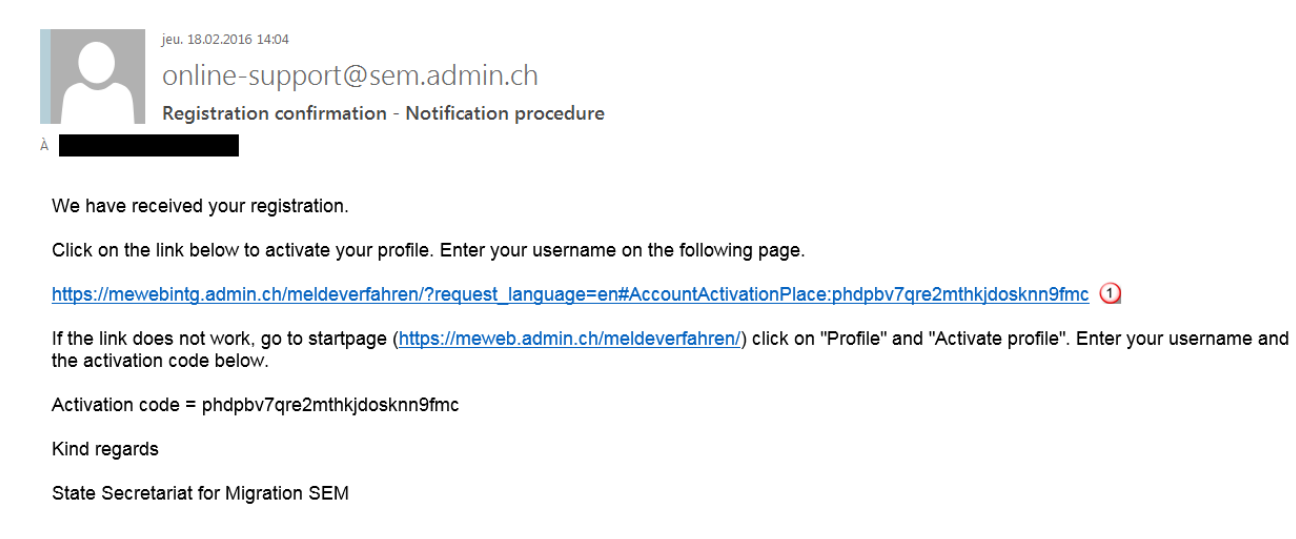

Click on the link provided in the e-mail message to go to the *Activate profile* page:

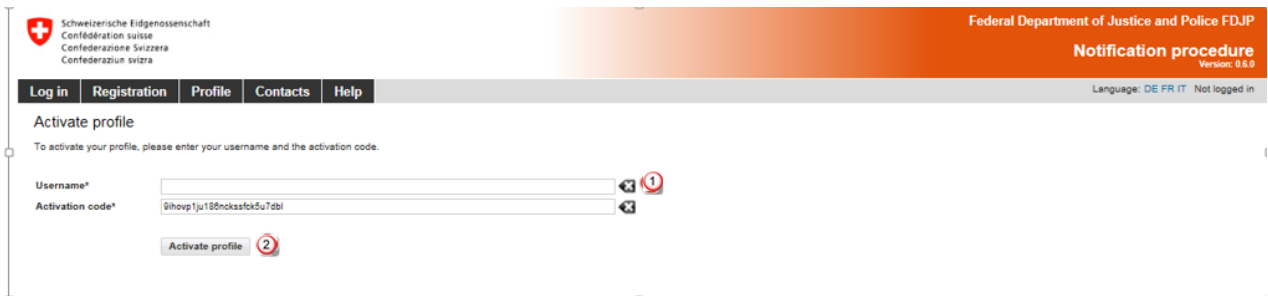

**<sup>1</sup>** Enter your username.

Click on *Activate profile.*

The activation code will automatically be retrieved from the e-mail message.

If you are not automatically taken to the *Activate profile* page, click on the link provided in the email message and then click on the menu item *Profile – Activate profile*.

Enter your username and copy the complete activation code from the e-mail message.

# **5.3 Making changes to profile data**

<span id="page-17-0"></span>To change data in your profile, you will need to click on *Profile* - *Manage profile*.

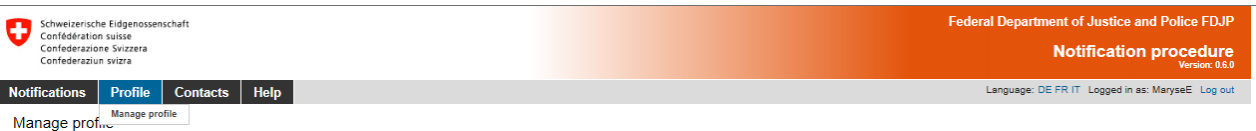

Except the username, you may also change any other data you wish. To confirm the changes, click on *Save changes.*

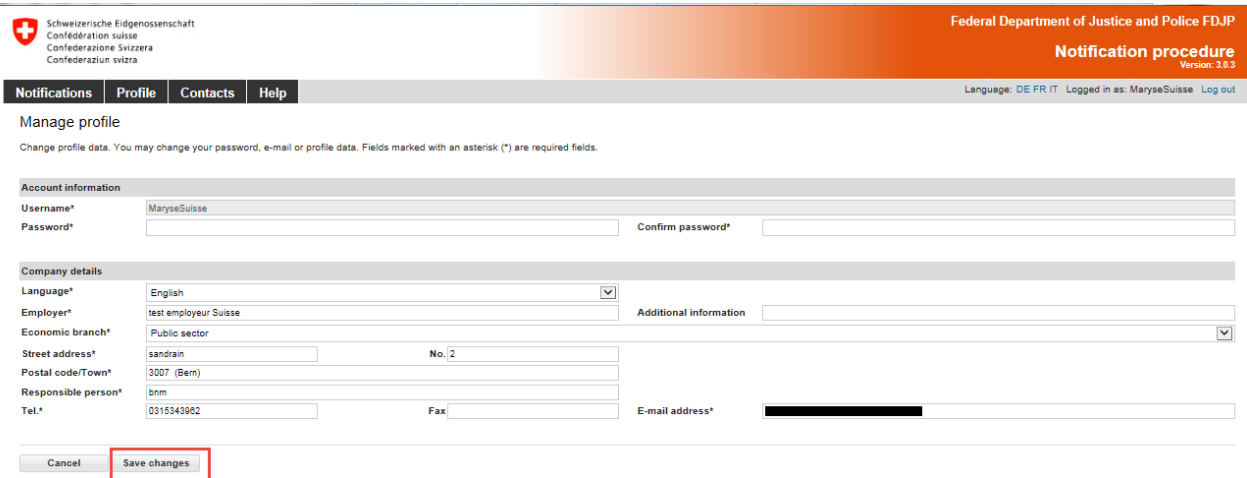

If you change your profile language, you will see the new language after a new login.

If you change the e-mail address, the following message will be displayed.

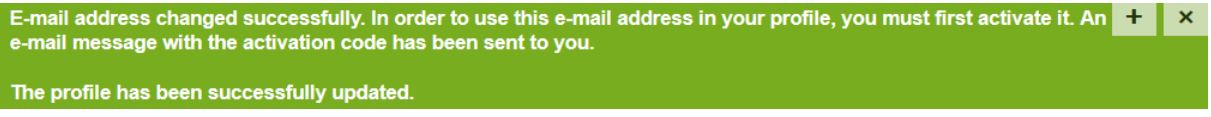

An activation code will be sent to the newly registered e-mail address.

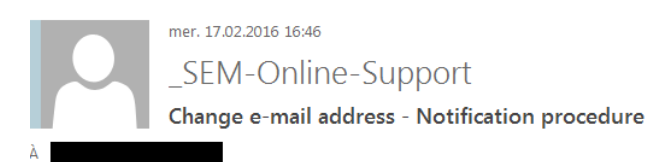

Click on the link below to activate your new e-mail address.

The activation code will automatically be entered on the following page.

https://mewebintg.admin.ch/meldeverfahren/?request language=en#EmailActivationPlace:ko0u2o31u23vmkdh38lfcvj0he $@$ 

Kind regards

State Secretariat for Migration SEM

 $\Omega$  Click on the link to display the following page:

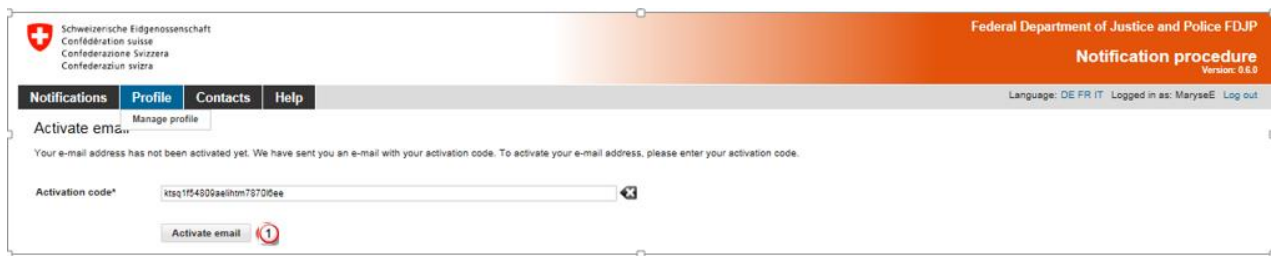

#### Simply click on *Activate e-mail.*

The activation code will be filled in automatically. Your e-mail address has now been changed in the profile.

# <span id="page-19-0"></span>**6. Notification of short-term stays**

### **6.1 Notification of short-term stays for Swiss employers**

<span id="page-19-1"></span>The online notification is displayed on a single page.

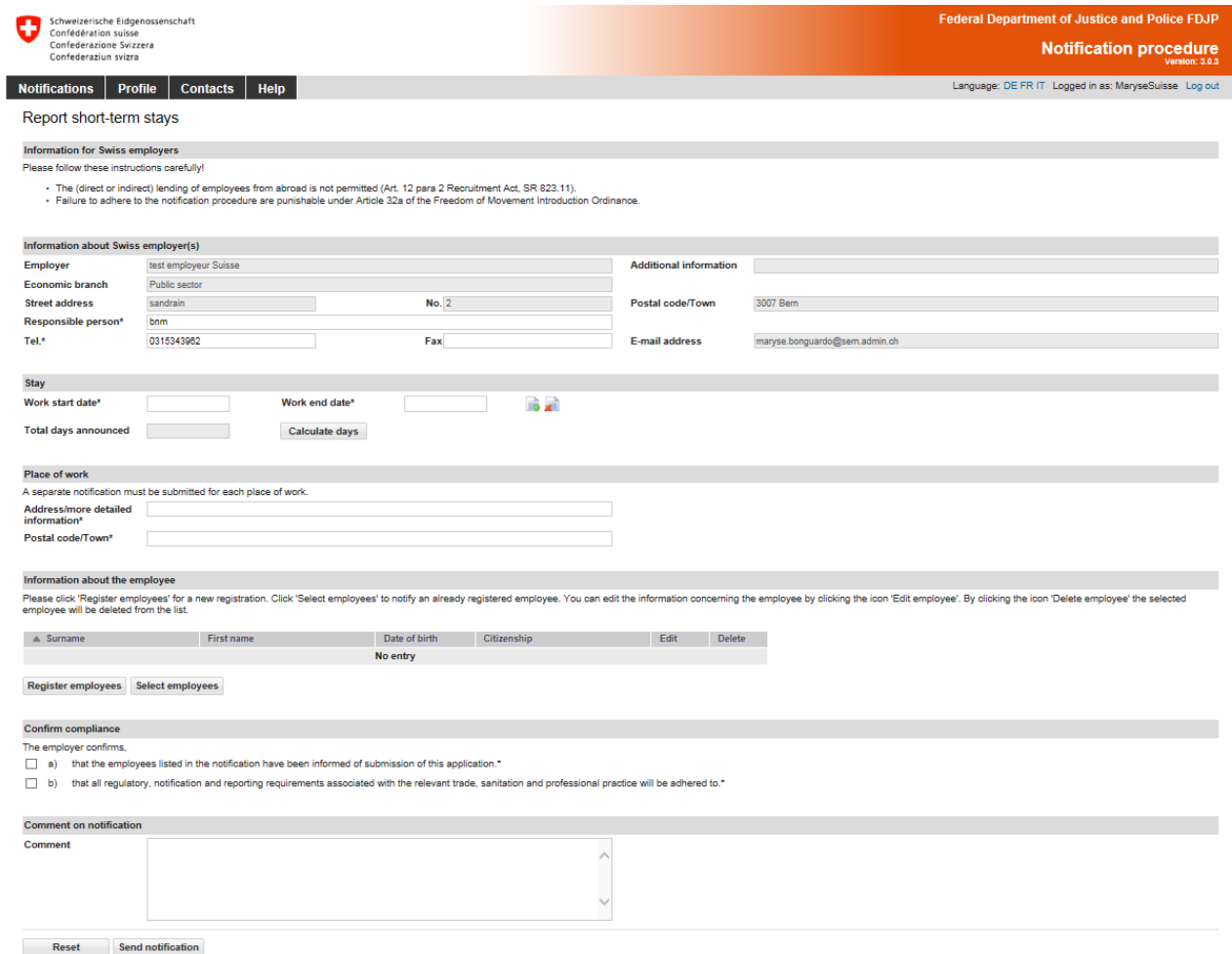

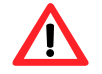

Registration must be completed no later than one day **before work begins**.

#### <span id="page-19-2"></span>**6.1.1 Information about Swiss employer**

Here the data from your profile will be filled in automatically. If necessary, you may change the information concerning the person responsible (Item  $\bigcup$  and  $\bigcirc$ ).

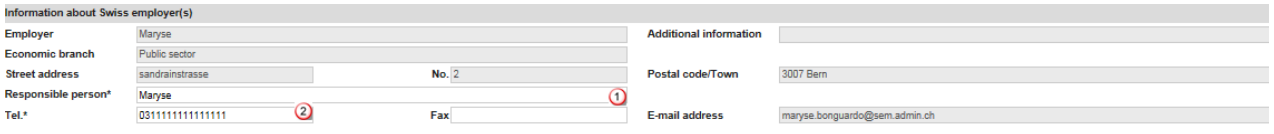

#### <span id="page-20-0"></span>**6.1.2 Indicating duration of stay**

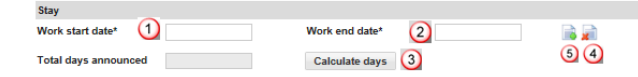

- Select or directly enter the Work start date (DDMMYYYY). If the notification only covers one day, then only this field needs to be filled out. In the Work end date field, the same date will automatically appear.
- Select Work or directly enter the Work end date (DDMMYYYY)
- You have the option of calculating the total number of days to be announced in the notification. Click on *Calculate days*.
- **4** Here you may *Delete a stay* by clicking on the icon.
- <span id="page-20-1"></span>Here you may *Add a stay* by clicking on the icon. You may add up to 24 stays per notification.

#### **6.1.3 Indicating place of work**

```
Place of work
.<br>A separate notification must be submitted for each place of work.
A separate notification must be submitted for a<br>Address/more detail Sandrainstrasse 2<br>information*
Postal code/Town* (2) 3007 (Bern)
```
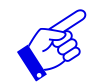

A separate notification must be filled out for each place of work.

- **O** Enter address/more detailed information.
- **2** Enter the postal code and town: as soon as you have typed the first three characters (digits or letters), the system will automatically display suggested postal codes and towns.

#### <span id="page-20-2"></span>**6.1.4 Registering employees**

If a employee has already been registered, then you may find the person's name by clicking on *Select employees* **.** Otherwise, you will have to enter the person's details first  $\Omega$ .

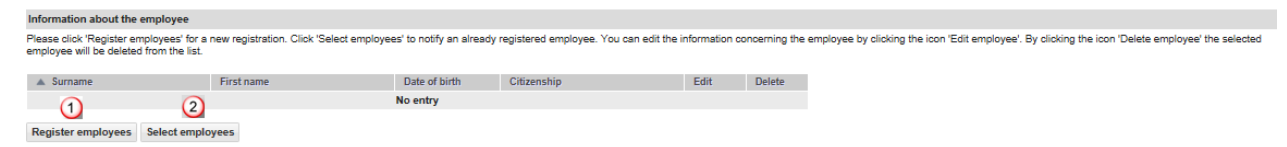

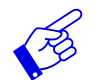

At present, Swiss employers may only submit notifications for nationals from EU-27/EFTA member states (excl. Croatia).

#### **Registering new employees**

Click on *Register employees* to display the following page. Here you may enter information about the new employee to be included in the notification:

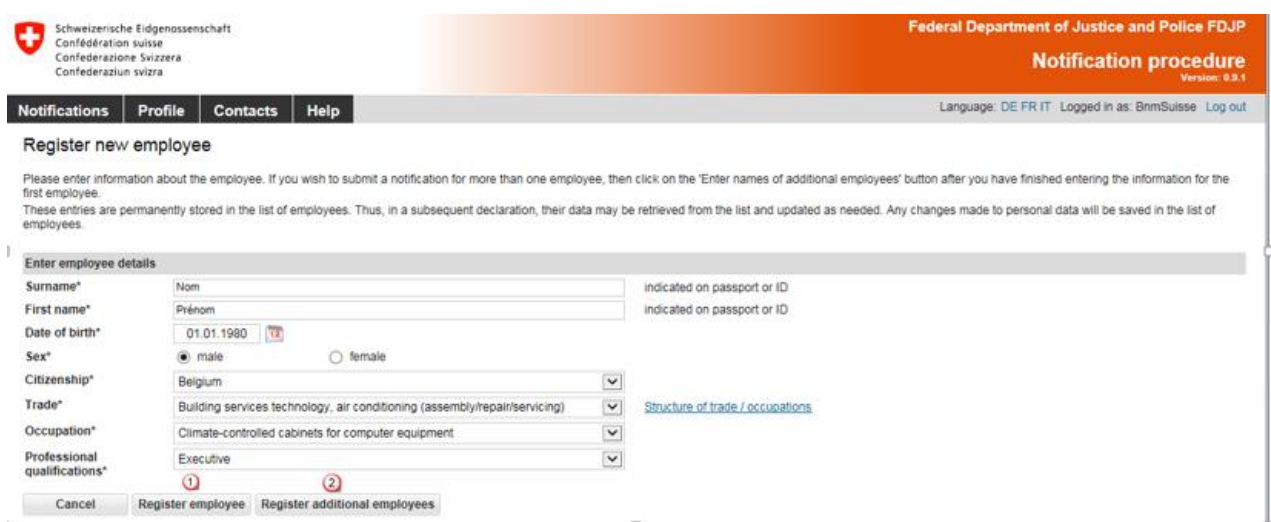

All required fields (\*) must be filled in.

- Click on *Register employee* to enter data and return to the notification.
- Click on *Register additional employees* if you wish to register additional employees.

The employee data will be automatically saved in the employees list and may be reused for subsequent notifications.

#### **Selecting employees from list of already registered employees**

If you have already created notifications with this profile, then you may re-select employees by clicking on *Select employees.*

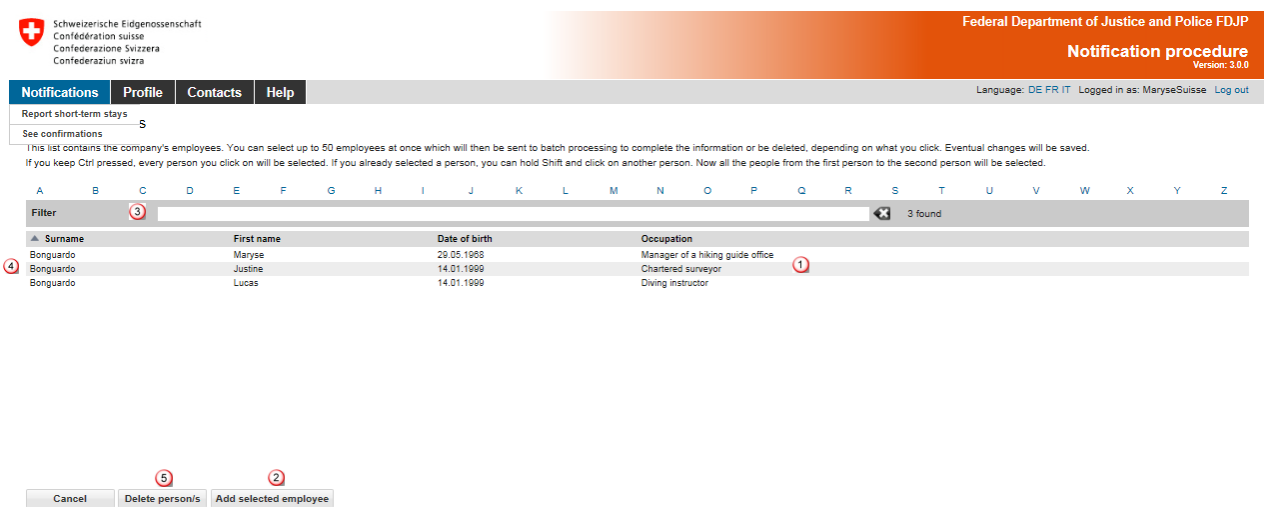

- **Q** Click on the line corresponding to the desired employee. If you wish to select several employees, press and maintain the Ctrl key while clicking on the various lines.
- You may add employees to your notification by clicking on *Add selected employee*.
- You may search for an employee in the list by typing (at least three letters) of the search criteria in the *Filter* field.
- Click on the title to sort employees by Surname, First name, Date of birth and Occupation.
- To delete employees from the list, click on *Delete person/s*

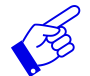

If your list contains more than 1000 employees, following screen will appear.

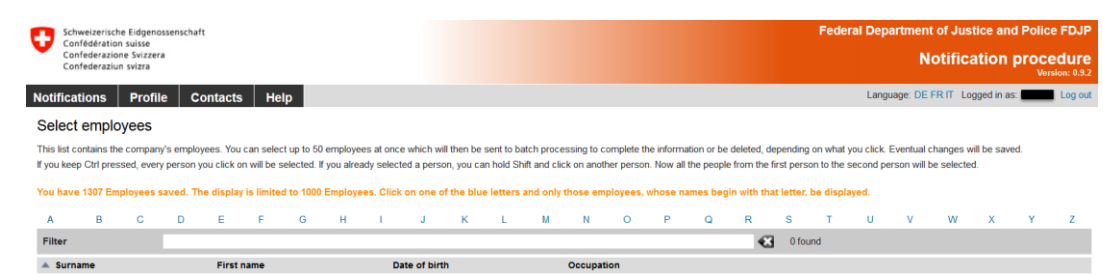

#### The employee's personal data will be displayed.

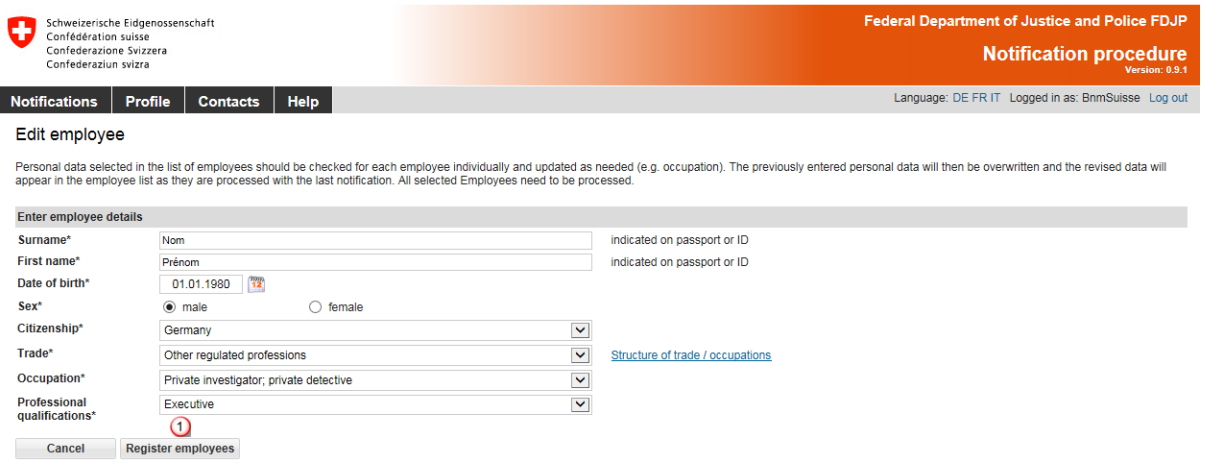

If necessary, you may correct the data.

Confirm the data by clicking on *Register employees*.

If you have selected several employees for your notification, these will appear as a processing batch <sup>o</sup>. You need to check the data for each individual employee.

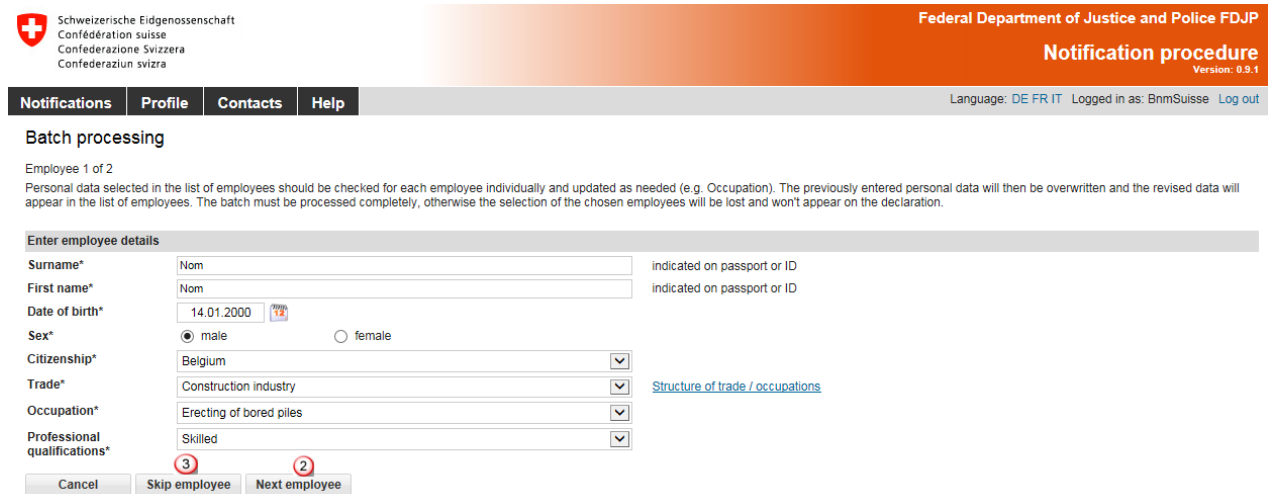

Click on *Next employee* <sup>2</sup> to move to the next employee. If an employee does not need to be registered, then you may click on *Skip employee* <sup>o</sup> to ignore this employee.

Once all of the employee data have been entered, their names will appear in the notification.

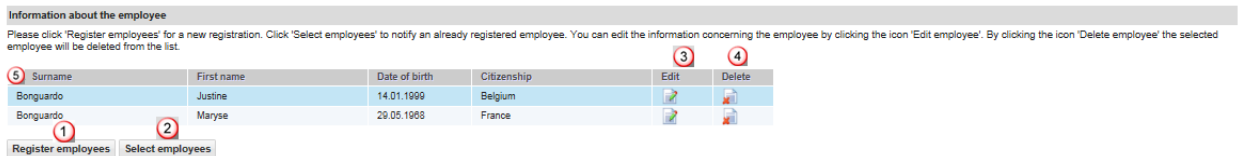

You now have the option of adding more employees (Steps  $\overline{Q}$  and  $\overline{Q}$ ).

- <sup>3</sup> Click on this icon to make changes to employee data
- **4** Click on this icon to delete a selected employee.
- <span id="page-23-0"></span>Click on the title to sort employees by Surname, First name, Date of birth and Citizenship.

# **6.1.5 Completing the notification**

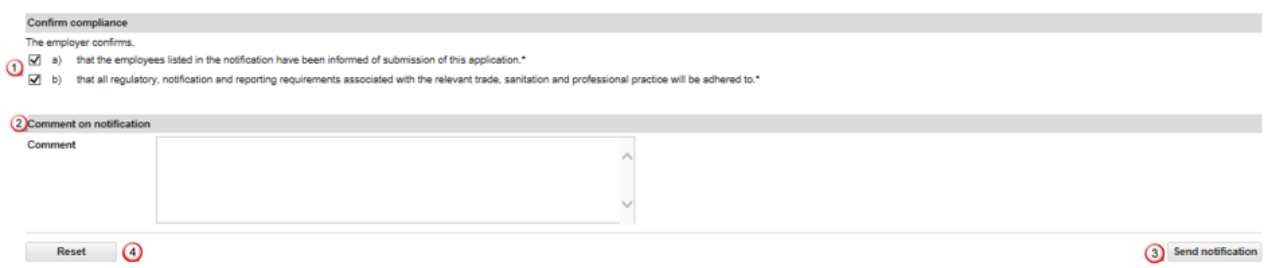

- **Q** Click on a) and b) to confirm compliance.
- <sup>2</sup> If you have any important comments, you may write these in the *Comment* field.
- If all data are correct, then click on *Send notification*. Your notification will be sent to the competent authority for the place of work.
- **4** Click on *Reset* to clear all data in your notification.

The following page will be displayed:

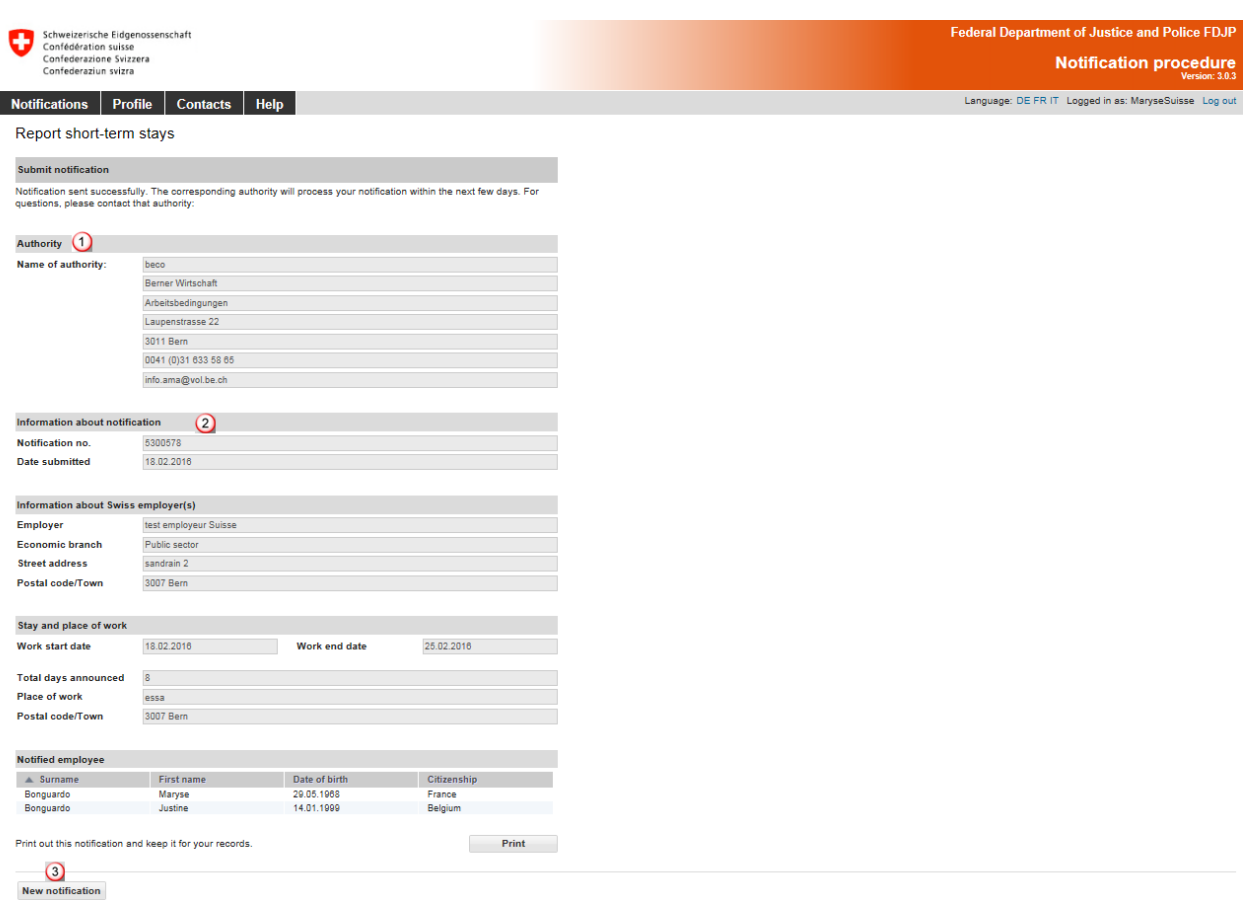

This page displays the data that have been sent to the competent authority. The following are important:

- $\Omega$  Information about the authority
- 2 Information about the notification, particularly the notification number

# **Print the confirmation and keep it on file!**

<span id="page-24-0"></span>Click on *New notification* to create a new notification.

#### **6.1.6 Making changes to the notification**

Once the notification has been sent successfully, you will no longer be able to make changes or view the notification online. You must notify the competent cantonal authority by e-mail of the following changes. Information about the competent authority can be found on your copy of the notification.

- Postponement of work to a later date
- Change in duration of work (extension or shortening)
- Interruption of work

#### **A new online notification must be filled out for all other changes.**

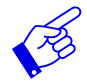

In all of the above-mentioned cases, a new notification form needs to be submitted and include reference to the previously submitted notification form.

# **6.2 Declaring short-term stays for posted employees**

<span id="page-25-0"></span>The online notification is displayed on a single page.

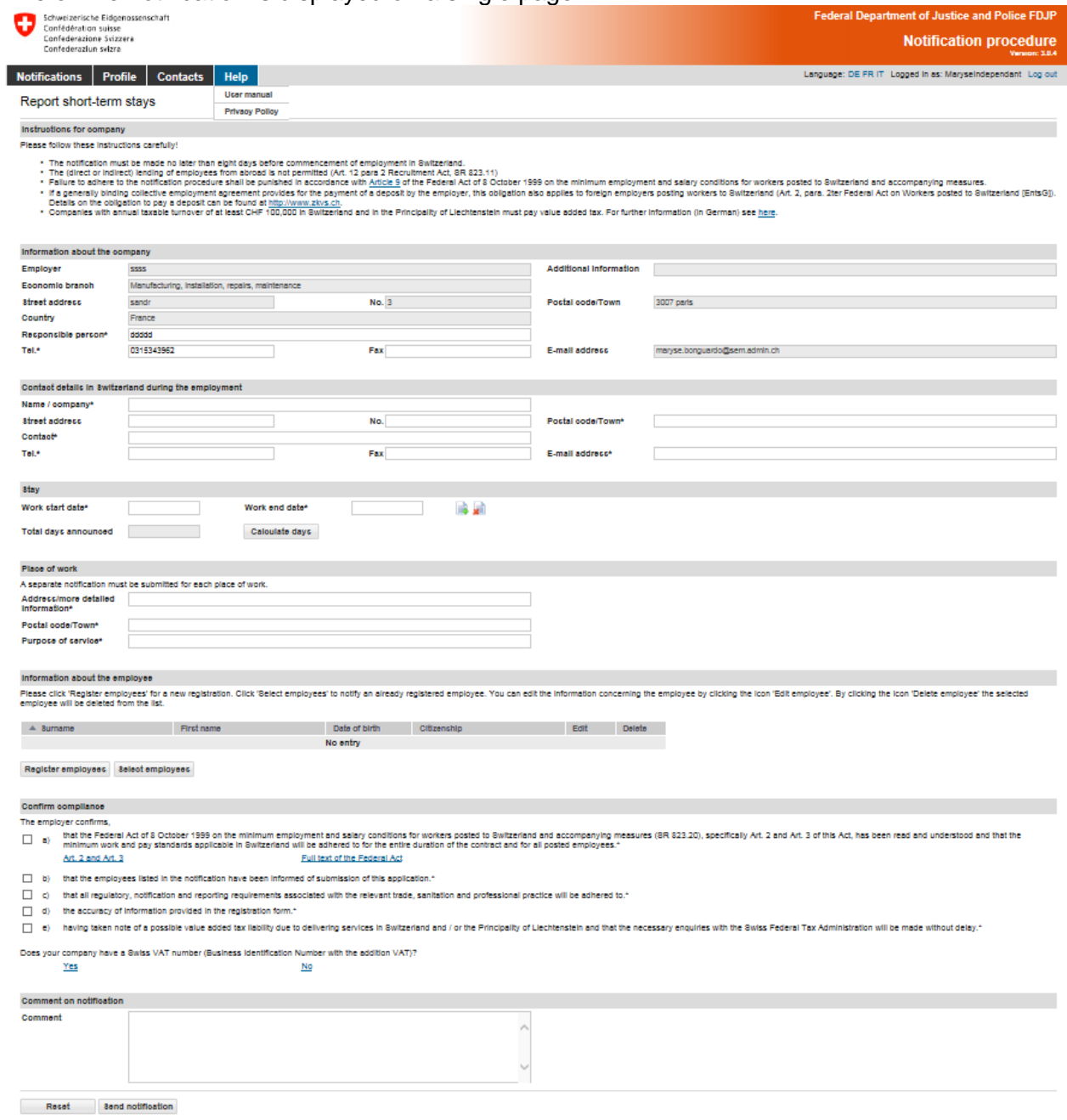

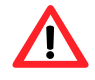

The notification must be made **no later than eight days prior to commencement of work**.

#### <span id="page-25-1"></span>**6.2.1 Information about the company abroad**

Here, the data will be taken from your profile. If necessary, you may make changes to the information about the person in charge (Items  $\Omega$  and  $\Omega$ ).

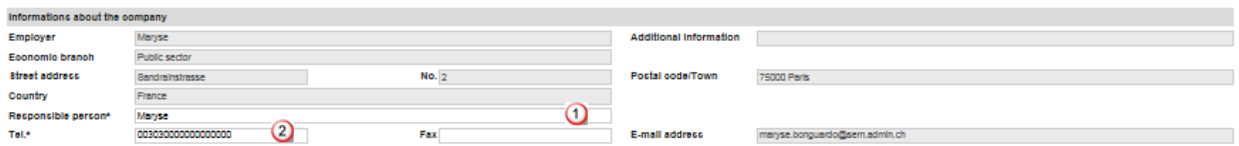

# <span id="page-26-0"></span>**6.2.2 Contact details in Switzerland during period of work**

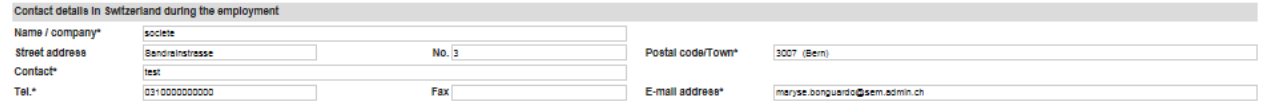

Please fill in all required fields (\*).

Under contact details, indicate the name of a person in Switzerland whom the Swiss authorities may contact during the period of work. You may indicate this person's contact details in Switzerland (e.g. address of the place of work and cell phone number where they may always be reached). Alternatively, you may indicate the contact details of the client, general contractor or architect responsible for the work to be done, site foreman, etc.). In all cases, this person must be notified that he/she has been designated as the contact person for Swiss authorities. This person must also be able to answer the questions of the authorities.

#### <span id="page-26-1"></span>**6.2.3 Indicating duration of stay**

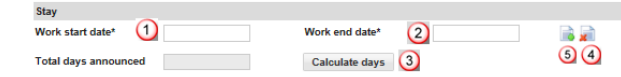

- **O** Select or directly enter the Work start date (DDMMYYYY). If the notification only covers one day, then only this field needs to be filled out. In the Work end date field, the same date will automatically appear.
- 2 Select or directly enter the Work end date (DDMMYYYY)
- You have the option of calculating the total number of days to be announced in the notification. Click on *Calculate days*.
- Here you may *Delete a stay* by clicking on the icon.
- Here you may *Add a stay* by clicking on the icon. You may add up to 24 stays per notification.

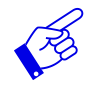

We recommend that you indicate the effective working days since all reported days will be deducted from your allocated time (incl. Sundays and public holidays).

# <span id="page-26-2"></span>**6.2.4 Indicating place of work**

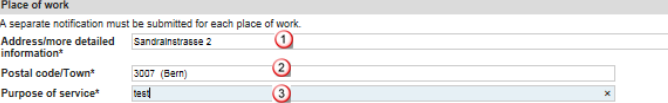

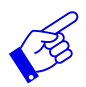

A separate notification must be filled out for each place of work.

- $\Omega$  Address/more detailed information. Be as specific as possible when indicating the place where work is to be performed. You may indicate the location of a construction site, the address of a client, etc.
- 2 Postal code and town: as soon as you have typed the first three characters (digits or letters), the system will automatically display suggested postal codes and towns.
- **3** Indicate the purpose of service

#### <span id="page-27-0"></span>**6.2.5 Registering employees**

If a employee has already been registered, then you may find the person's name by clicking on *Select employees* **2**. Otherwise, you will have to enter the person's details first  $\Omega$ .

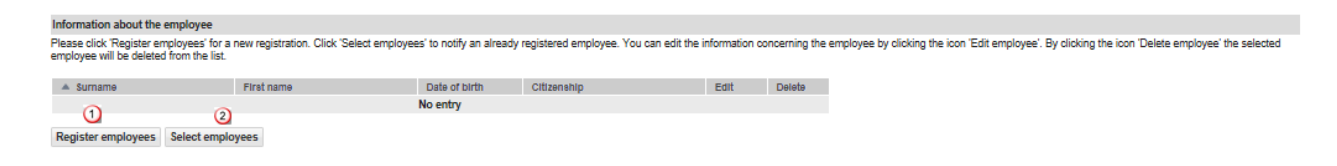

#### **Registering employees with the authorities**

Click on *Register employees* will display a page allowing you to enter data for the new employee:

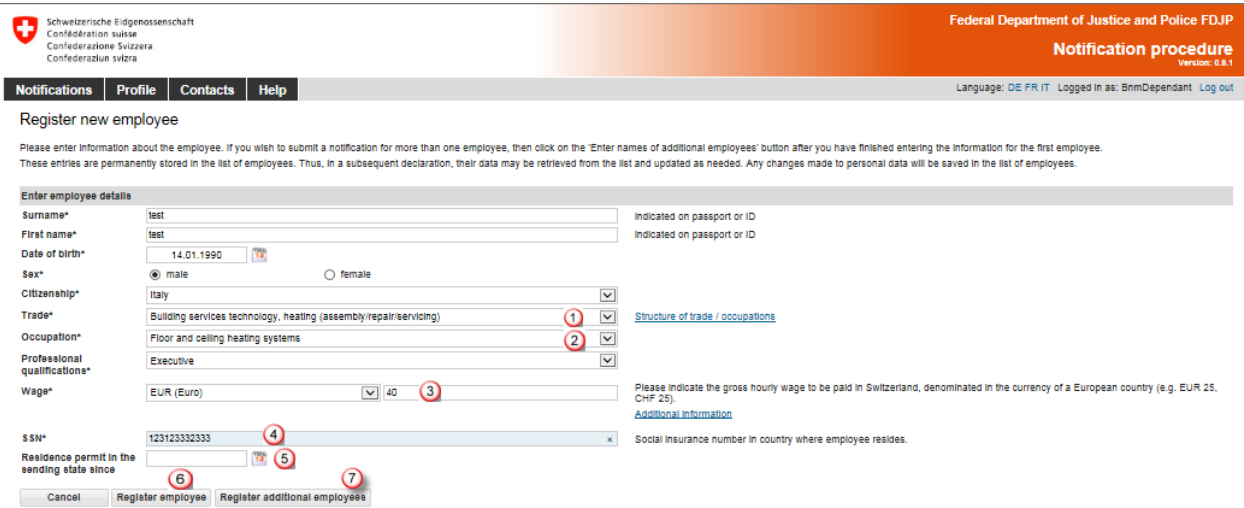

All required fields (\*) must be filled in.

- **O** Select the trade from the drop-down list. If you are unable to find a matching trade from the drop-down list, select *Other (free text).* Then describe the *occupation* in the overlaid free-text field in your own words.
- <sup>2</sup> Select the precise description of the occupation (from the drop-down list) that the posted employees will carry out in Switzerland. If you are unable to find a matching occupation from the drop-down list, select *Other (free text).* Then describe the *occupation* in the overlaid free-text field in your own words.
- Here you are asked to provide information about the gross hourly wage to be paid to the employees in Switzerland. Indicate the amount in the corresponding European currency. For questions concerning wages, please contact the State Secretariat for Economic Affairs (SECO) directly: [www.entsendung.admin.ch](http://www.entsendung.admin.ch/)
- Enter the employee's social insurance number in the country of residence. This number can be used to distinguish between employees of the same name.
- The field *Residence permit in the sending state since* must only be filled out if the employee to be posted is a citizen of Croatia or a third state (i.e. non EU member state).
- Click on *Register employee* to enter data and return to the notification.
- Click on *Register additional employees* if you wish to register additional employees.

#### **Select employees from employee list**

If you have already created notifications with this profile, then you may re-select employees by clicking on *Select employees.*

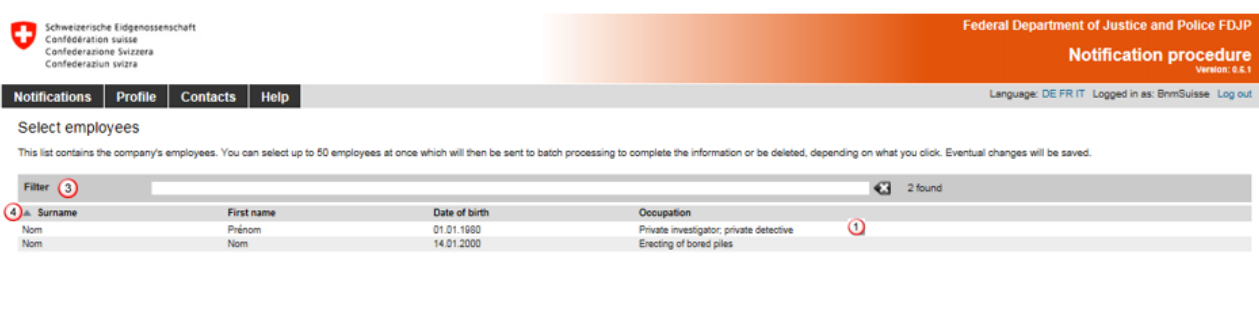

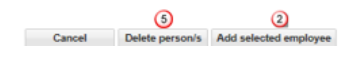

- **Q** Click on the line corresponding to the desired employee. If you wish to select several employees, press and maintain the Ctrl key while making your selection.
- Click on *Add selected employee* to add employees to your notification.
- 2 You may search for an employee in the list by typing (at least three letters) of the search criteria in the *Filter* field.
- Click on the title to sort employees by Surname, First name, Date of birth and Occupation.
- To delete employees from the list, click on *Delete persons*

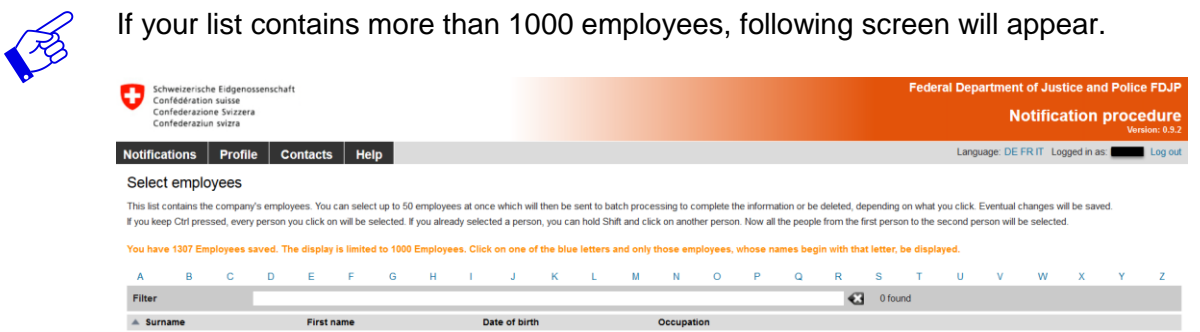

The employee's personal data will be displayed.

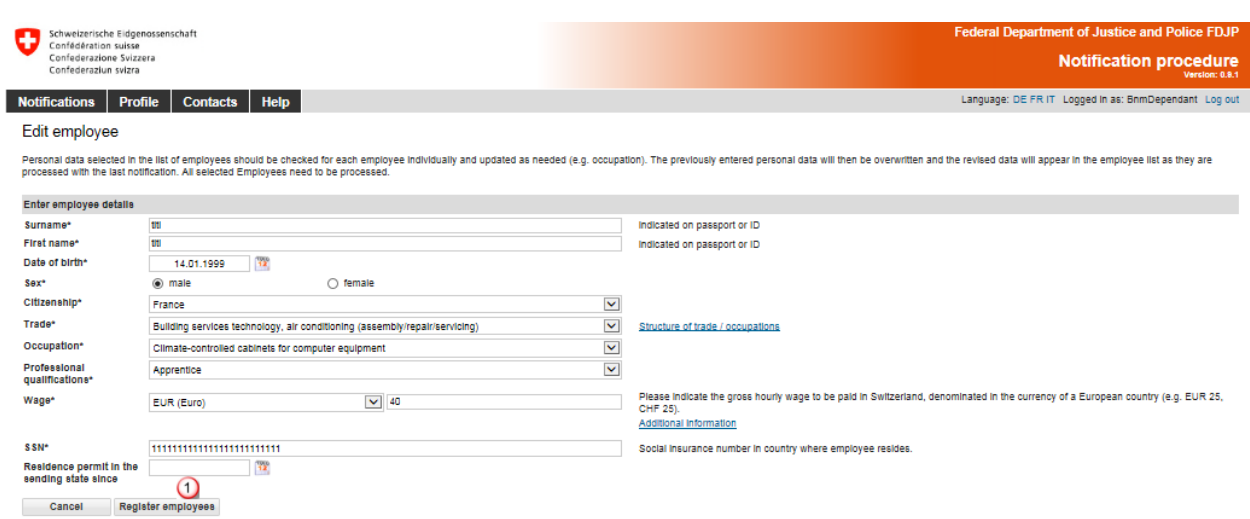

Make the necessary changes and verify date. . Confirm the data by clicking on *Register employee*.

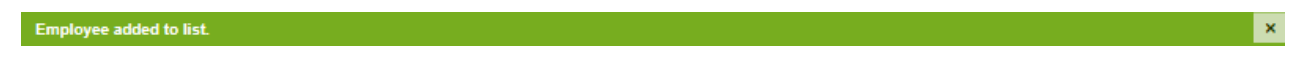

If you have selected several employees for your notification, these will appear as a processing batch  $\Phi$ . You need to check the data for each individual employee.

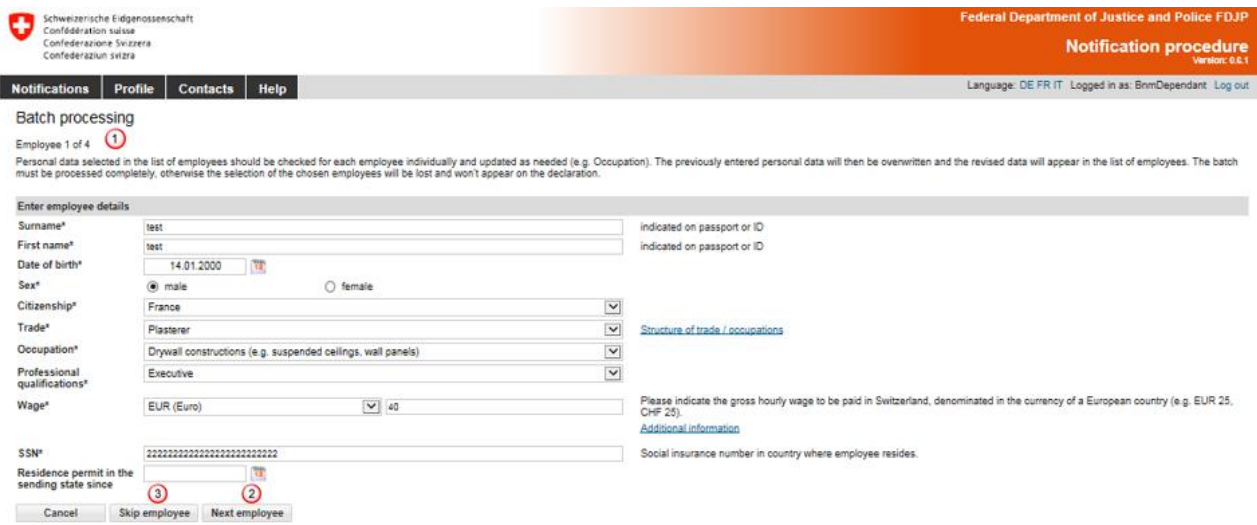

Click on *Next employee* <sup>2</sup> to move to the next employee. If an employee does not need to be registered, then you may click on *Skip employee*<sup>3</sup> to ignore this employee.

Once all of the employee data have been entered, their names will appear in the notification.

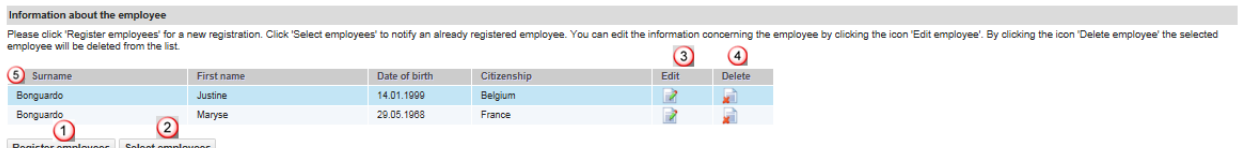

You now have the option of adding more employees (Steps  $\Omega$  and  $\Omega$ ).

- <sup>3</sup> Click on this icon to make changes to employee data
- **4** Click on this icon to delete a selected employee.
- <span id="page-30-0"></span>Click on the title to sort employees by Surname, First name, Date of birth and Citizenship.

#### **6.2.6 Completing the notification**

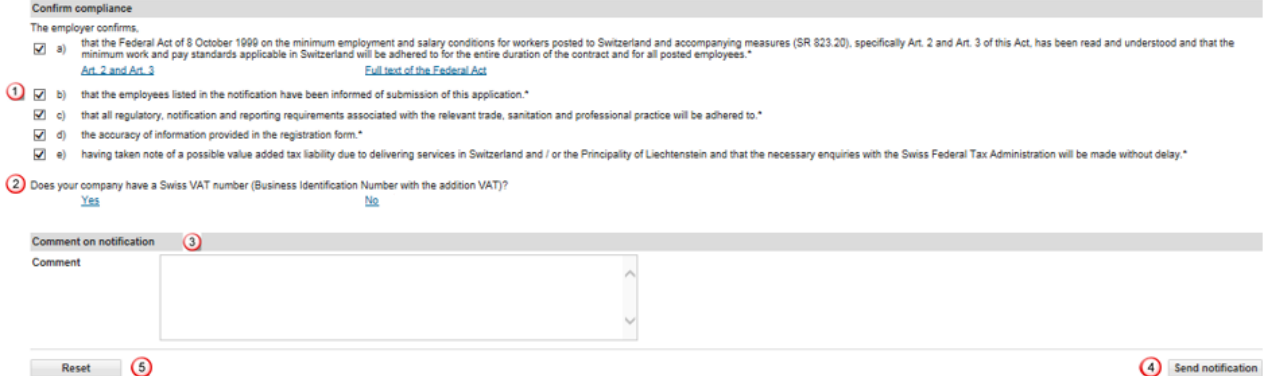

- By clicking on all of the *checkboxes,* the employer confirms awareness and acceptance of applicable legal provisions.
- By clicking on *Yes* or *No* in reference to a Swiss VAT number, you will be taken to a different page of the Federal Tax Administration (FTA). Here you will find information that will enable you to determine whether you are subject to value-added tax. Once you are done, do not forget to click on Return to complete the notification procedure for the work to be done in Switzerland. For questions concerning VAT, please contact the [Federal Tax Administration.](https://www.estv.admin.ch/estv/en/home/die-estv/adressen-und-telefonnummern.html)
- If you have any important comments, you may write these in the *Comment* field (e.g. concerning an emergency situation).
- If all data are correct, click on *Send notification*. Your notification will be sent to the competent authority for the place of work.
- **C** Click on *Reset* to clear all data in your notification.

The following page will be displayed.

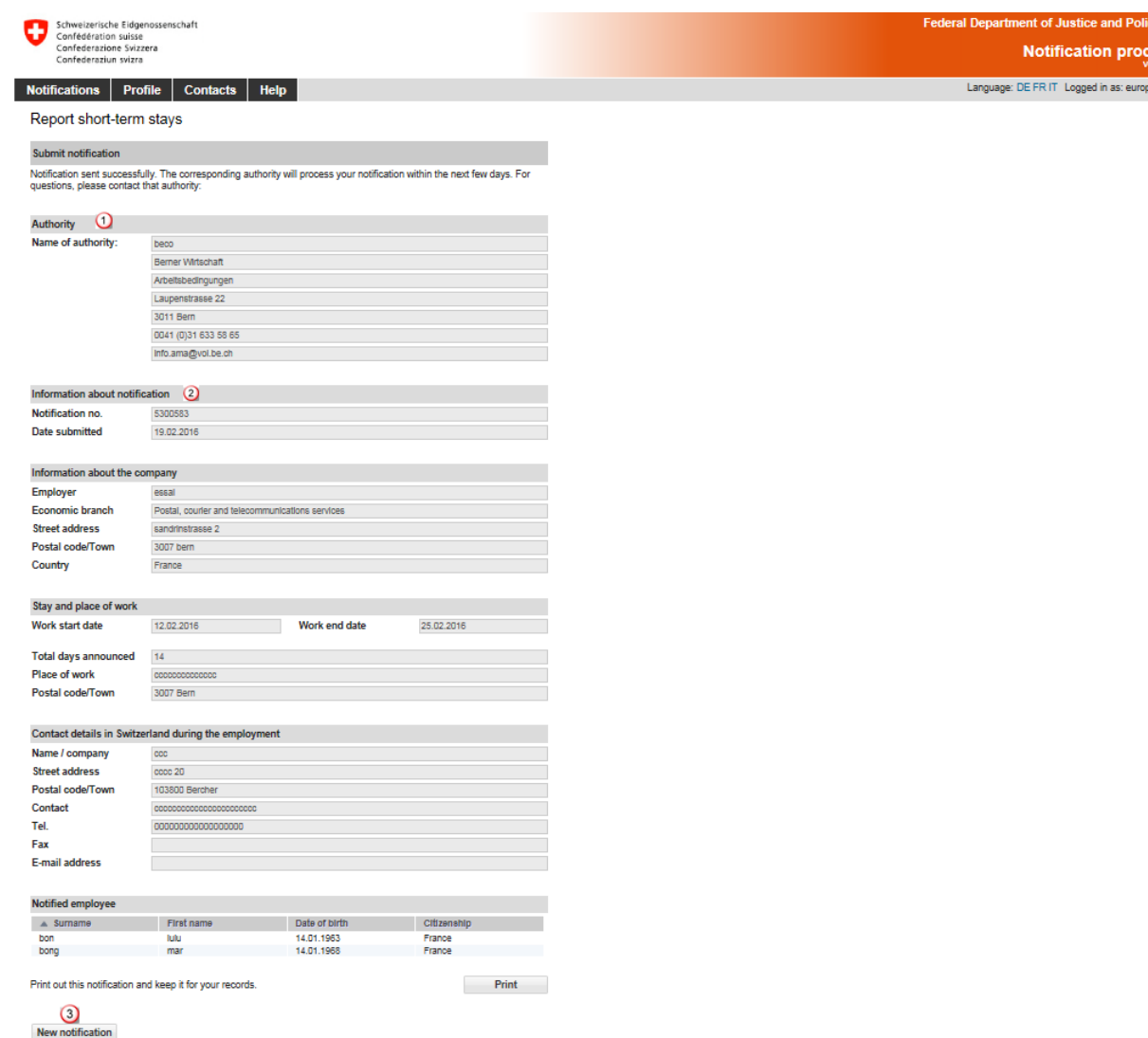

This page displays the data that have been sent to the competent authority. The following are important:

- $\Omega$  Information about the authority
- 2 Information about the notification, particularly the notification number

# **Print the confirmation and keep it on file!**

<span id="page-31-0"></span>Click on *New notification* to create a new notification.

#### **6.2.7 Making changes to the notification**

Once the notification has been sent successfully, you will no longer be able to make changes or view the notification online. You must notify the competent cantonal authority by e-mail of the following changes. Information about the competent authority can be found on your copy of the notification.

- Postponement of the work to a later date
- Change in the duration of work (extension or shortening)
- Interruption of work

#### **A new online notification must be filled out for all other changes.**

<span id="page-32-0"></span>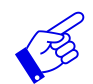

In all of the above-mentioned cases, a new notification form needs to be submitted and include reference to the previously submitted notification form.

### **6.3 Declaring short-term stays for self-employed service providers**

First you must choose the type of notification:

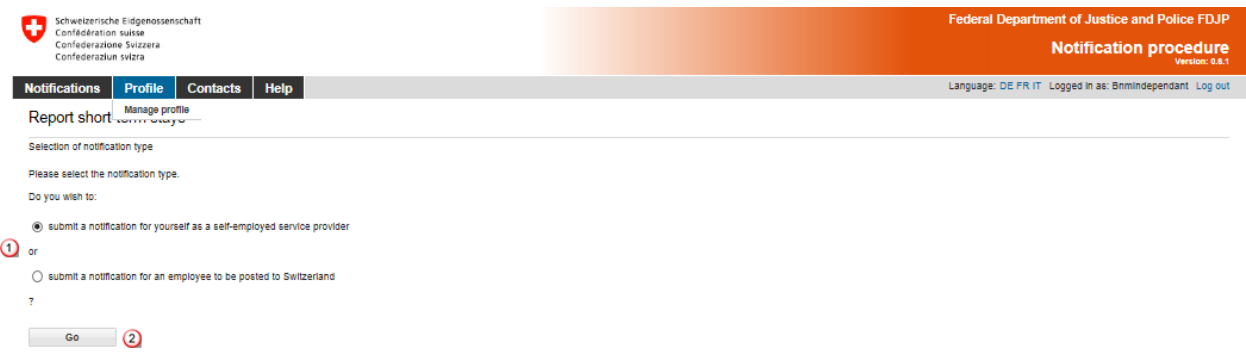

Select the option *submit a notification for yourself as a self-employed service provider*.

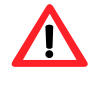

If asked to do so, self-employed service providers must **provide the competent authorities with proof of their self-employed status.** Additional information about this can be found on the website [www.entsendung.admin.ch](http://www.entsendung.admin.ch/cms/content/willkommen_de/)

When submitting a notification for several owners of a company (for example a **limited liability company**), one person may be mentioned in the notification as the employer (self-employed service provider). The other owners must be mentioned as "posted employee" of the company. However, in the "Notification comments" field, you may indicate that the individuals mentioned as posted employees are also owners (i.e. self-employed persons) of the company.

If you wish to register your employees as posted employeees, select the option *submit a notification for an employee to be posted to Switzerland* and go back to Chapter 6.2.

#### Then click on *Next*

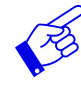

If you will be managing your employees locally during an assignment in Switzerland, you must fill out two separate notifications: one notification for you as a self-employed service provider and one notification for your posted employees.

The online notification is displayed on a single page.

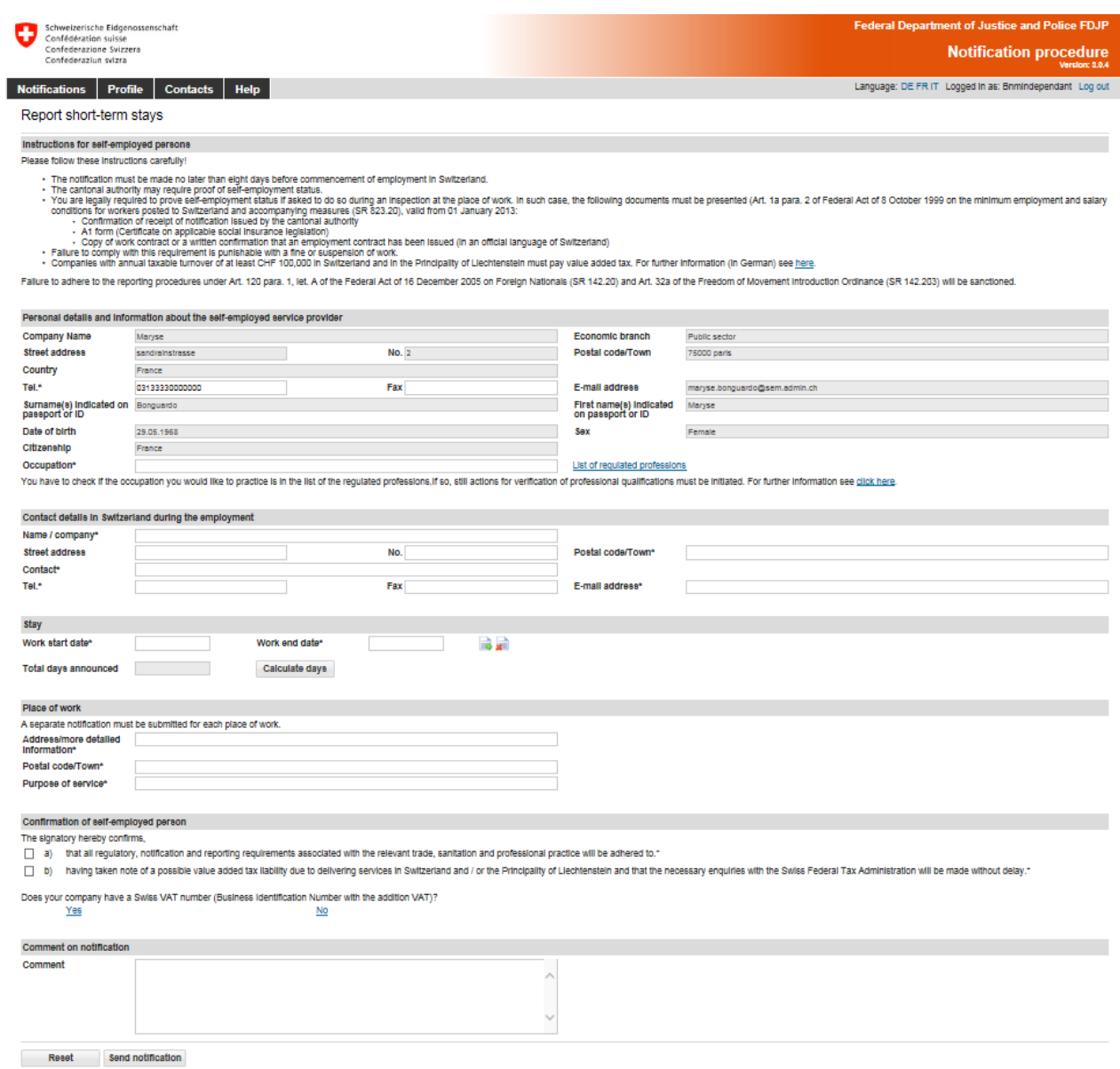

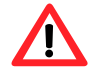

The notification must be made **no later than 8 days prior to commencement of work**.

#### <span id="page-33-0"></span>**6.3.1 Contact details and information about the self-employed service provider**

The data will be taken from your profile. You must still indicate the *occupation* **0**. If necessary, you may change the telephone number.

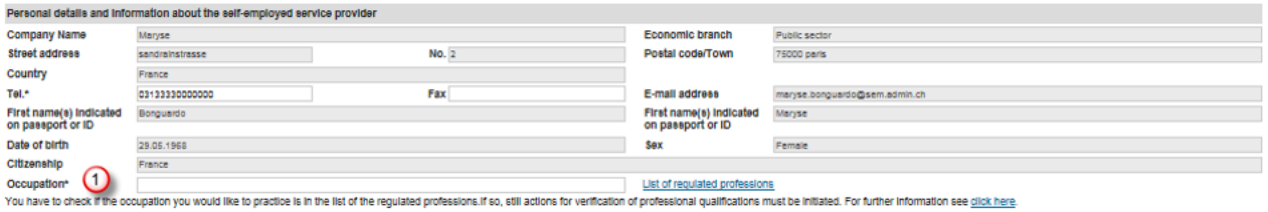

#### <span id="page-34-0"></span>**6.3.2 Contact details in Switzerland during period of work**

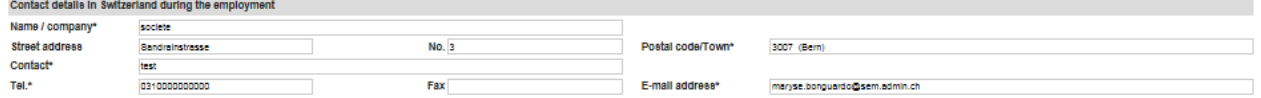

Please fill in all required fields (\*):

Under contact details, indicate the name of a person in Switzerland whom the Swiss authorities may contact during the period of work. You may indicate this person's contact details in Switzerland (e.g. address of the place of work and cell phone number where they may always be reached). Alternatively, you may indicate the contact details of the client, general contractor or architect responsible for the work to be done, site foreman, etc.).

In all cases, this person must be notified that he/she has been designated as the contact person for Swiss authorities. This person must also be able to answer the questions of the authorities.

#### <span id="page-34-1"></span>**6.3.3 Indicating duration of stay**

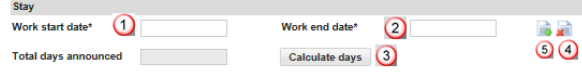

- Select or directly enter the Work start date (DDMMYYYY). If the notification only covers one day, then only this field needs to be filled out. In the Work end date field, the same date will automatically appear.
- Select or directly enter the Work end date (DDMMYYYY)
- You have the option of calculating the total number of days to be announced in the notification. Click on *Calculate days*.
- **4** Here you may *Delete a stay* by clicking on the icon.
- Here you may *Add a stay* by clicking on the icon. You may add up to 24 stays per notification.

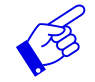

We recommend that you indicate the effective working days since all reported days will be deducted from your allocated time (incl. Sundays and public holidays).

#### <span id="page-34-2"></span>**6.3.4 Indicating place of work**

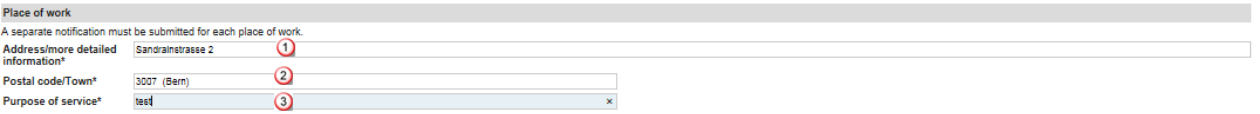

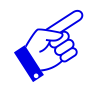

A separate notification must be filled out for each place of work.

**Q** Address/more detailed information. Be as specific as possible when indicating the place where work is to be performed. You may indicate the location of a construction site, the address of a client, etc.

- 2 Postal code and town: as soon as you have typed the first three characters (digits or letters), the system will automatically display suggested postal codes and towns.
- <sup>3</sup> Purpose of service: indicate the specific assignment as it was received from the client (e.g. installation of computer server, security services during an event).

#### <span id="page-35-0"></span>**6.3.5 Completing the notification**

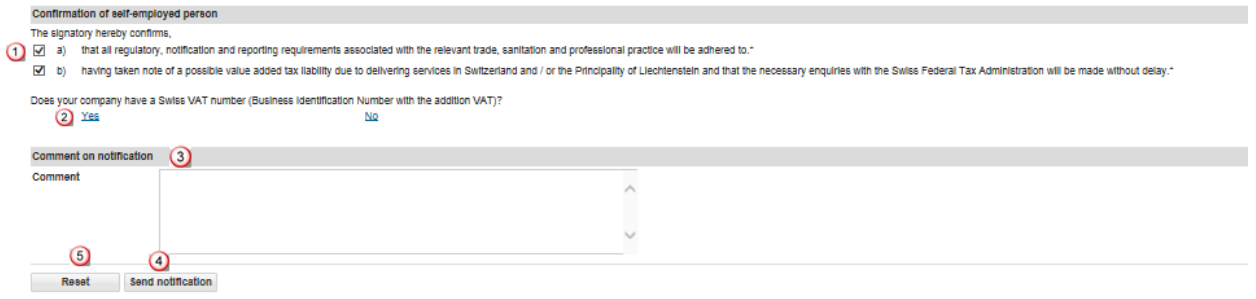

- By clicking on these two *checkboxes*, you confirm your compliance with all regulatory, notification and reporting requirements and take note of possible VAT liability.
- By clicking on *Yes* or *No* in reference to a Swiss VAT number, you will be taken to a different page of the Federal Tax Administration (FTA). Here you will find information that will enable you to determine whether you are subject to value-added tax. Once you are done, do not forget to click on Return to complete the notification procedure for the work to be done in Switzerland. For questions concerning VAT, please contact the [Federal Tax Administration.](https://www.estv.admin.ch/estv/en/home/die-estv/adressen-und-telefonnummern.html)
- If you have any important comments, you may write these in the *Comment* field (e.g. concerning an emergency situation).
- If all data are correct, click on *Send notification*. Your notification will be sent to the competent authority for the place of work.
- Click on *Reset* to clear all data in your notification.

The following page will be displayed:

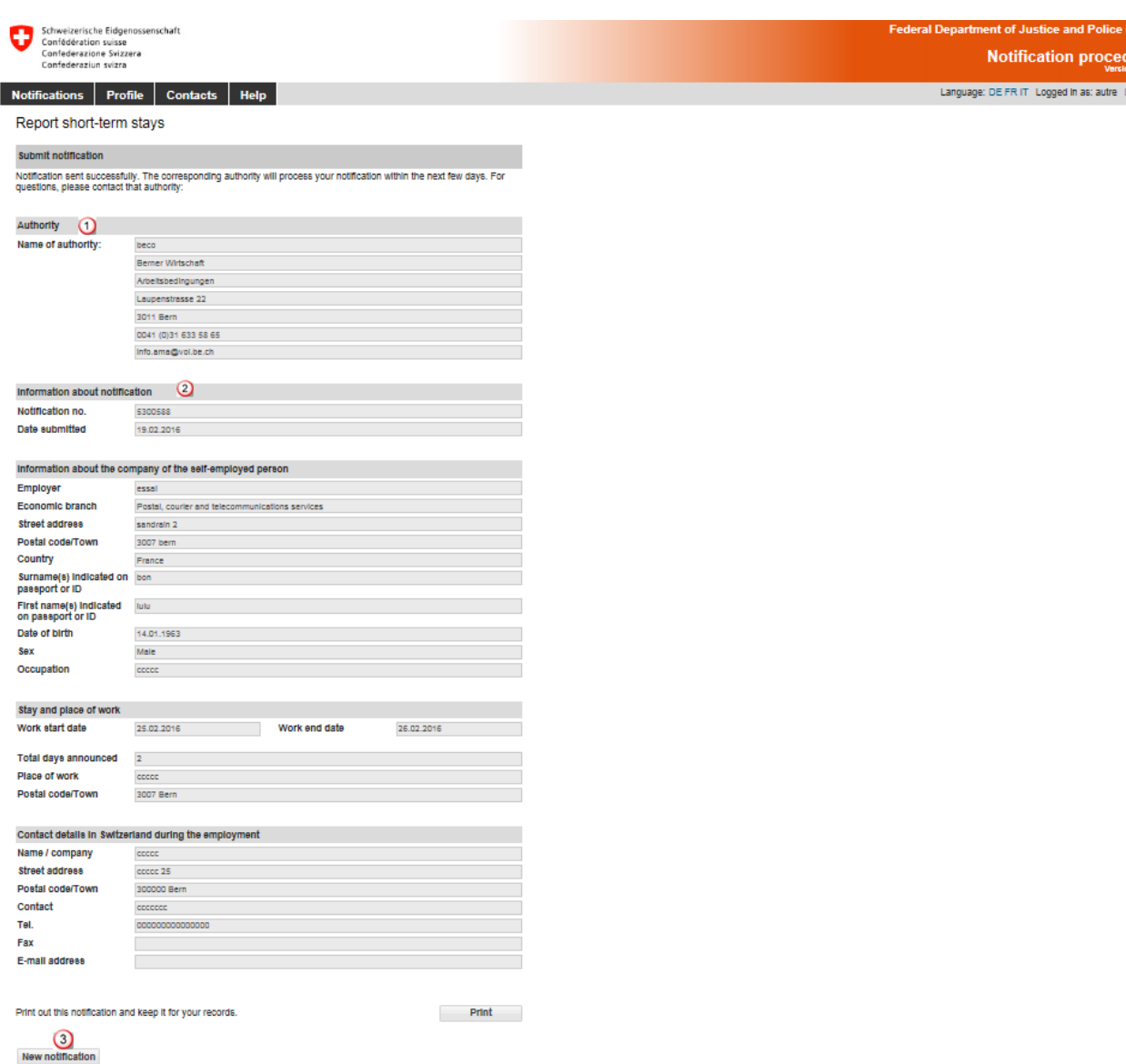

This page displays the data that have been sent to the competent authority. The following are important:

- $\Omega$  Information about the authority
- 2 Information about the notification, particularly the notification number

# **Print the confirmation and keep it on file!**

<span id="page-36-0"></span>Click on *New notification* to create a new notification.

#### **6.3.6 Making changes to the notification**

Once the notification has been sent successfully, you will no longer be able to make changes or view the notification online. You must notify the competent cantonal authority by e-mail of the following changes. Information about the competent authority can be found on your copy of the notification.

- Postponement of work to a later date
- Change in duration of work (extension or shortening)
- Interruption of work

#### **A new online notification must be filled out for all other changes.**

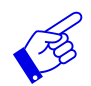

In all of the above-mentioned cases, a new notification form needs to be submitted and include reference to the previously submitted notification form.

# **7. Viewing confirmations**

<span id="page-38-0"></span>Once your notification form has been processed by the competent authority, an e-mail message will be sent to the e-mail address saved in your profile.

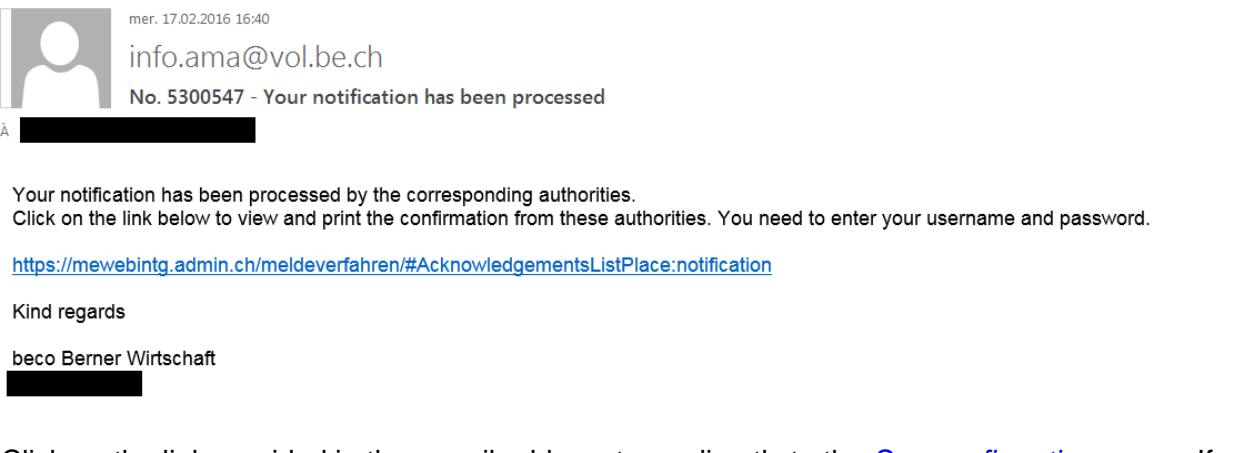

Click on the link provided in the e-mail address to go directly to the *See confirmations* page. If you have not yet logged in, enter your username and password.

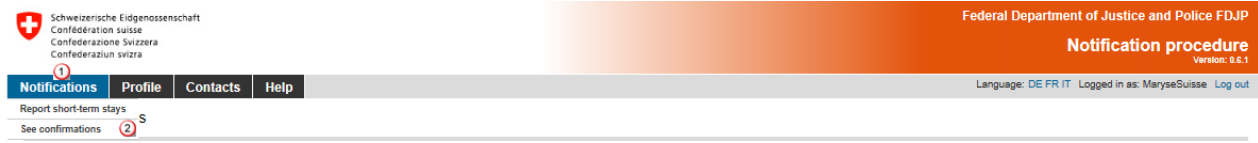

If you have already logged in, click on the menu item *Notifications*, *See confirmations*.

The following page will be displayed:

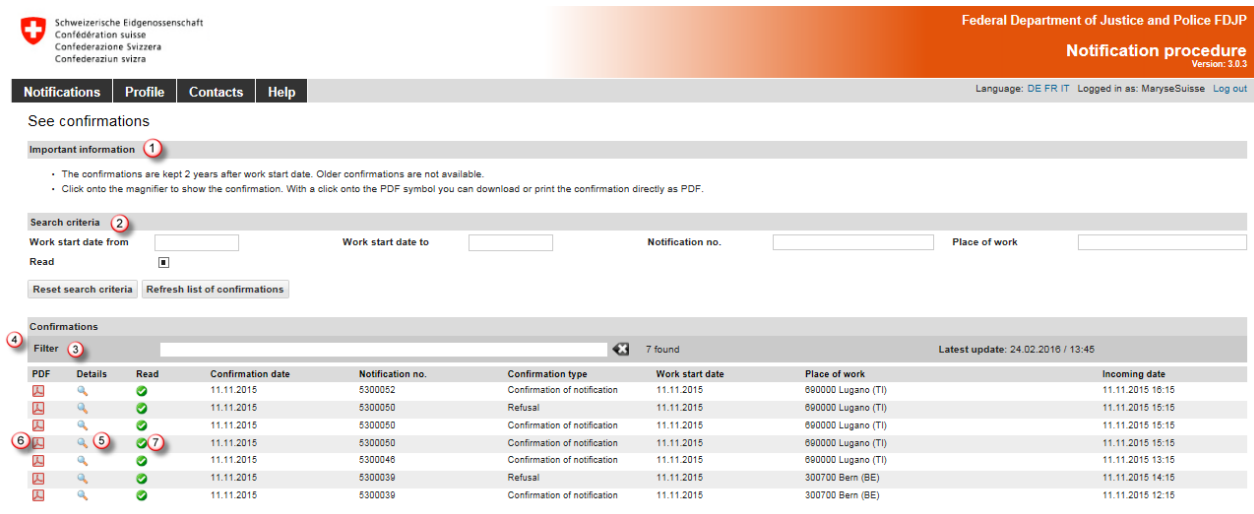

You can see all confirmations in your Profile that are not older than two years.

- **Q** Here you will find important information.
- Search criteria:

Here you have the option of searching for notifications. The following search criteria are available:

- Work start date from
- Work start date to
- Notification number
- Place of work
- "Read" boxes
	- Show all confirmations
	- Show confirmations that have already been read
	- $\Box$  Show confirmations that have not yet been read
- <sup>3</sup> You can filter search results. Enter at least 3 characters of your search term. Matching confirmations will be displayed.
- **4** Here you will see all confirmations with the type of confirmation. Several confirmations may exist for the same notification number (e.g. notification for a group employees that has either been approved or rejected).
- **In order to view a confirmation, click on the magnifying glass icon.**
- You can also open and download the confirmation as a .pdf file.
- Confirmations that you have already viewed will be check-marked as "Read".
- In order to display all of the confirmations again, click on *Reset search criteria* and then on *Refresh list of confirmations.*

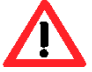

If you do not receive any reply to your notification within the next few days, contact the **COMPETER 1904** Competent authority.

# **8. Questions regarding use**

<span id="page-40-0"></span>If you are unable to find answers to your questions in this User's Handbook, you may click on the menu item *Contact* to see the contact details of various bodies as well as the addresses of the cantonal authorities.

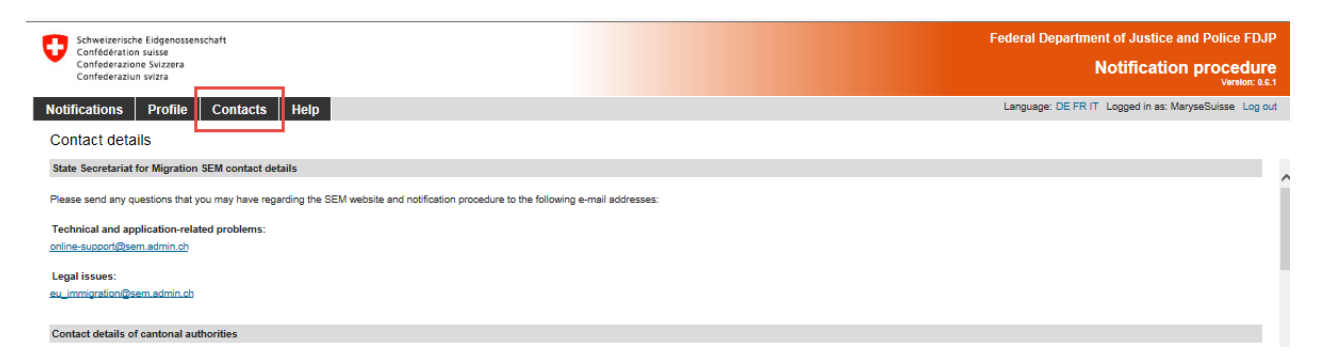